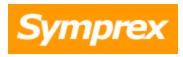

# **Symprex Folder Permissions Manager**

## **User's Guide**

Version 10.1.0.

Copyright © 2025 Symprex Limited. All Rights Reserved.

## **Contents**

| Chapter 1 1 | Introduction                          |
|-------------|---------------------------------------|
| 1           | System Requirements                   |
| 2           | Permissions Requirements              |
| 2           | On-Premises Exchange                  |
| 3           | Hosted Exchange                       |
| 3           | Office 365                            |
| Chapter 2 4 | Tutorial                              |
| 4           | The Main Application Window           |
| 7           | Configuration Page                    |
| 8           | About Page                            |
| 9           | Delegate Permissions                  |
| 10          | Options Dialog                        |
| 11          | Database Logging Dialog               |
| 12          | Environment Configuration Dialog      |
| 14          | On-Premises Settings                  |
| 16          | Configuring Office 365 Mailbox Access |
| 25          | Hosted Settings                       |
| 28          | EWS Connectivity Test                 |
| 29          | Domain Configuration Dialog           |
| 30          | User Filtering Dialog                 |
| 31          | Public Folders Configuration Dialog   |
| 34          | Export Dialog                         |
| 35          | Export Results Dialog                 |
| 36          | Import Dialog                         |
| 38          | Import Results Dialog                 |
| 38          | Group Apply Wizard                    |
| 40          | Group Apply Wizard - Delegates Mode   |
| 41          | Group Apply Wizard - Delegates        |

## **Contents**

| 42           | Group Apply Wizard - Permissions Mode Page |
|--------------|--------------------------------------------|
| 43           | Group Apply Wizard - Permissions Page      |
| 44           | Group Apply Wizard - Confirmation Page     |
| 46           | Group Apply Wizard - Working Page          |
| 47           | Group Apply Wizard - Finished Page         |
| 48           | Group Apply Results Dialog                 |
| 48           | Templates                                  |
| 49           | Manage Templates Dialog                    |
| 50           | Manage Template Wizard                     |
| 62           | Apply Template Wizard                      |
| Chapter 3 69 | Command Line Tool                          |
| 69           | The Export Command                         |
| 70           | The Apply Template Command                 |
| Chapter 4 73 | Appendices                                 |
| 73           | Permissions Update Modes                   |
| 74           | Delegates Update Modes                     |
| 76           | Roles and Permissions                      |
| Chapter 5 78 | Licensing                                  |
| 78           | License Dialog                             |
| 78           | Manual License Dialog                      |
| 79           | Upgrade License Dialog                     |
| Chapter 6 81 | Copyright                                  |
| Chapter 7 82 | Contacting Symprex                         |

Introduction

Symprex Folder Permissions Manager is a powerful application that allows you to manage the permissions on folders within individual mailboxes, groups and address lists, as well as on public folders. It addition, it can manage delegates on mailboxes. Common sets of permissions and delegates can be stored within templates and applied as desired to make repetitive tasks much simpler. Permissions can be applied to a folder and its sub folders, or to any set of folders on the server, and specified permissions can be appended, replaced, removed or updated.

Folder Permissions Manager is also the perfect tool for maintaining and enforcing permissions on mailbox folders and public folders according to a defined security policy. For example, it is easy to ensure that all receptionists have Reviewer permissions on all Calendar folders, or that all users have Author permissions on all Contact folders. A command line tool is included and allows scheduled application of permissions.

Before installing Folder Permissions Manager please ensure that your environment meets the minimum <u>system requirements</u>. In addition, your domain account will require the appropriate Microsoft Exchange Server <u>permissions</u> in order to work correctly.

#### **About Symprex**

Symprex is one of the leading companies in the world for add-on solutions for Microsoft Exchange Server, Exchange Online, Office 365 and Outlook. Please see <a href="mailto:symprex.com">symprex.com</a> for more information about Symprex and the solutions we offer.

### **System Requirements**

Symprex Folder Permissions Manager minimum system requirements are:

• Supported email servers:

Microsoft Exchange Online Microsoft Exchange Server 2019 Microsoft Exchange Server 2016 CU11 or later

• Operating system software:

Microsoft Windows 10/11 Microsoft Windows Server 2016/2019/2022

• Framework software:

Microsoft .NET Framework 4.7.2 or later

• System hardware:

CPU and memory requirements for operating system 100 MB free disk space 1024 x 768 screen resolution

Introduction

### **Permissions Requirements**

#### **On-Premises And Hosted Exchange**

To manage the permissions and delegates for the mailboxes and Public Folders in your organization, Folder Permissions Manager communicates with Exchange using an account that has been assigned to the Application Impersonation role; this is referred to as the *impersonation account*. The details of your Exchange environment, together with the details impersonation account, are specified in the <a href="Environment Configuration dialog">Environment Configuration dialog</a>.

How the impersonation account is created will depend on your Exchange environment:

- On-Premises Exchange Server
- <u>Hosted Exchange</u>

#### Office 365

When managing the permissions and delegates for mailboxes hosted on Office 365, Folder Permissions Manager uses an app registered in your Entra ID, which is configured in <a href="Environment Configuration">Environment Configuration</a> dialog. More details about configuring mailbox access for Office 365 can be found here:

• Configuring Office 365 Mailbox Access

#### **On-Premises Exchange**

#### **Exchange 2013, 2016 and 2019**

To assign a domain account the impersonation role when using On-Premises Exchange Server, follow these steps:

- 1. Open the **Exchange Management Shell** and connect to Exchange Server.
- 2. Type the following line, and then press **ENTER**:

New-ManagementRoleAssignment -Role ApplicationImpersonation -User <Account>

where <Account> is the name of the account to which the impersonation role will be assigned.

**Important** Client throttling must be disabled for the impersonation account for this application to function correctly. Please refer to the <u>Exchange Server Client Throttling Policies</u> chapter for further details.

#### Legacy permissions requirements

For users upgrading from previous versions of Folder Permissions Manager, the permissions requirements have been simplified in this version. The following permissions can be removed from the impersonation account:

• Administer information store (on servers and mailbox databases)

Introduction 1

• Receive-As (on servers and mailbox databases)

#### **Exchange Server Client Throttling Policies**

In order for Folder Permissions Manager to function correctly, it is necessary to disable client throttling for the impersonation account. This can be accomplished as follows:

#### To create the throttling policy

- 1. Open the **Exchange Management Shell** and connect to Exchange Server.
- 2. Type the following command:

```
New-ThrottlingPolicy <Policy>
```

where <Policy> is a suitable, unique name for the policy (for example, OOMServiceAccountPolicy)

3. Type the following command:

```
Set-ThrottlingPolicy <Policy> -EwsCutoffBalance Unlimited -EwsMaxBurst Unlimited -EwsMaxConcurrency Unlimited -EwsMaxSubscriptions Unlimited -EwsRechargeRate Unlimited
```

4. Type the following command:

```
Set-ThrottlingPolicyAssociation -ThrottlingPolicy <Policy> -Identity <Account>
```

where <Policy> is the name of the policy and <Account> is the name of the impersonation account to which the policy will be assigned.

**Note** Changes to client throttling policies will not be applied immediately on your Exchange Server. Please allow some time for the changes to become effective.

#### **Hosted Exchange**

If your organization uses a hosted Exchange provider, it will be necessary to ask them to create an impersonation account for use by Folder Permissions Manager and supply you with the details.

#### Office 365

When managing the permissions and delegates for mailboxes hosted on Office 365, Folder Permissions Manager uses an app registered in your Entra ID, which is configured in <u>Environment Configuration</u> <u>dialog</u>. More details about configuring mailbox access for Office 365 can be found here:

Configuring Office 365 Mailbox Access

Symprex Folder Permissions Manager is started by clicking its icon in the Windows Start menu. When first started, an evaluation license will be automatically granted that will restrict the functionality of the application. Once you have obtained a valid license, please refer to the section about <u>licensing</u>. Once the application has started, the <u>main application window</u> will be displayed. If the Exchange environment has not been configured, the <u>Environment Configuration dialog</u> will be automatically displayed.

Once the application has been configured, you can:

- Manage delegates on mailboxes through the main window.
- Manage permissions on individual folders through the main window.
- Apply permissions to groups of mailboxes or Public Folders.
- Export or import permissions to external files.
- Manage and apply templates.

### **The Main Application Window**

The main application window has several areas, as shown below:

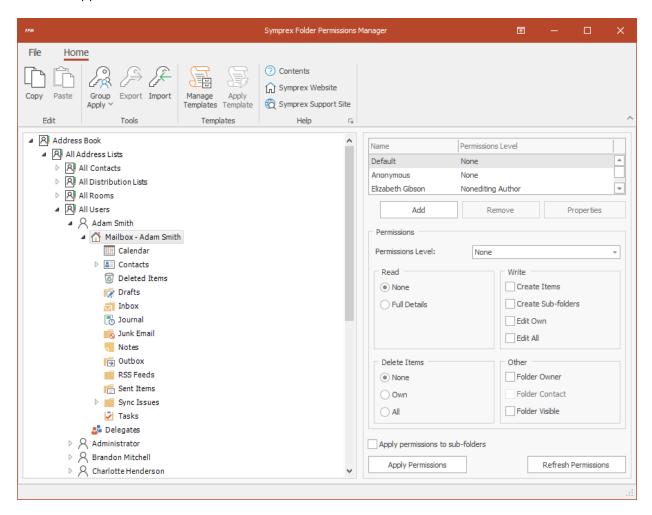

The ribbon at the top of the window provides access to all of the functions in the application. The ribbon can be collapsed to provide more area for the main content of the window by clicking the arrow in the top right-corner. The buttons in the ribbon will be available according to the current selection in the main window. Further details and options about the application can be found by clicking the **File** button, which will display the <u>File page</u>.

The left-hand side of the window displays a tree of your Active Directory structure, including all groups (address lists and distribution lists), users (including delegates. mailboxes and sub-folders), and Public Folders. Expanding the nodes (either by double-clicking the node itself or clicking the expansion box to the left of the node) will reveal the contents of that node. Public Folders, when <u>configured</u>, are shown at the bottom of the tree structure:

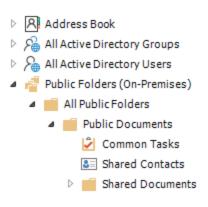

Within a user's node, the **mailbox root** node can be selected to display its permissions and expanded to reveal the folders contained within the mailbox. When a mailbox or folder is selected in the tree, the right-hand side of the window displays the permissions for that object. The main list shows the users who have permissions on the selected object, and this may be changed by using the **Add** and **Remove** buttons, or you may view the properties of an existing user in the list by clicking the **Properties** button. Below the list, the permissions that the selected user has are displayed. To change the permissions, either select the predefined role from the drop-down list or set custom properties using the appropriate check boxes.

**Note** Please refer to the <u>Roles and Permissions Appendix</u> for further details about permissions.

By default, the permissions are only applied to the selected object. To apply the permissions to all of child objects, check the **Apply permissions to sub-folders** option. Notice that this will replace any permissions on *all* sub-folders of the current object with those currently defined.

Once you are happy with the changes made, click the **Apply Permissions** button. Alternatively, to restore the original permissions as currently set, click the **Refresh Permissions** button.

Permissions can be copy-and-pasted between folders, as follows:

- 1. Select the folder from which you wish to copy permissions
- 2. Click the **Copy** button in the **Edit** group of the ribbon (all of the permissions will be copied)
- 3. Select the folder on which you wish to set the permissions
- 4. Click the **Paste** button in the **Edit** group of the ribbon (all of the permissions will be replaced with those copied from the original folder)
- 5. Click the **Apply Permissions** button to update the folder.

Also within a user's node, the **Delegates** node can be selected to display the delegates assigned to the user's mailbox on the right-hand side of the window.

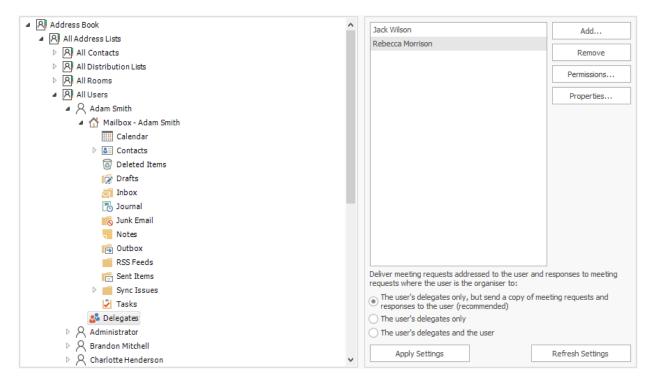

The list may be changed by using the **Add...** and **Remove** buttons. To view the permissions that will be assigned a delegate, select one or more delegates and click the **Permissions...** button; this will open the <u>Delegate Permissions dialog</u>. Alternatively, you can view the view the properties of the selected delegate(s) by clicking the **Properties** button. Below the list, the appropriate option for delivering meetings and responses can be selected. Once you are happy with the changes made, click the **Apply Settings** button to apply the current delegate settings to the mailbox. Alternatively, to restore the original delegates as currently set, click the **Refresh Settings** button.

Permissions and delegates can be exported to a file by selecting a user, group or Public Folder in the Explorer tree, and clicking the **Export** button in the **Tools** group to open the <u>Export dialog</u>. The exported permissions can subsequently be imported by clicking the **Import** button to open the <u>Import dialog</u>. To apply permissions and/or delegates to a larger number of objects, select the appropriate group or Public Folder in the Explorer tree and click one of the options under the **Group Apply** button in the **Tools** group to open the <u>Group Apply Wizard</u>. Permissions and delegates that will be applied on a regular basis can be stored in a template. Click the **Manage Templates** button in the **Templates** group to open the <u>Manage Templates</u> dialog. To apply a template, select the appropriate group or Public Folder in the Explorer tree, and click the **Apply Template** button to open the <u>Apply Template Wizard</u>.

## **Tutorial**

#### **Configuration Page**

The Configuration Page is displayed by the clicking the **File** ribbon of the main application window:

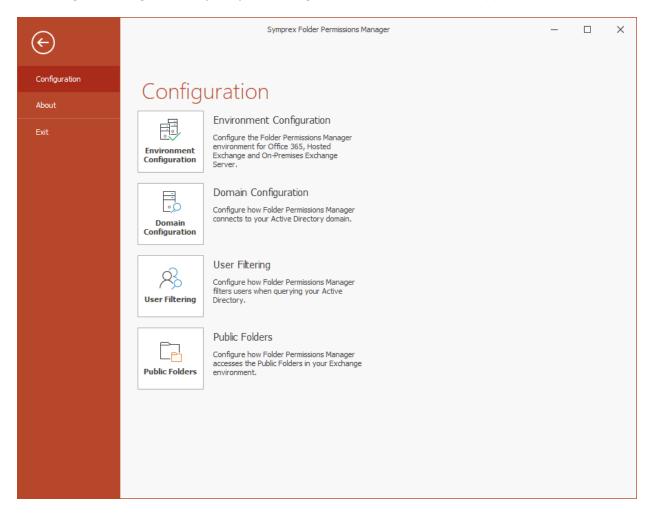

The buttons on this page perform the following actions:

- **Environment Configuration**: Opens the <u>Environment Configuration dialog</u>, which is used to configure the Folder Permissions Manager environment.
- **Domain Configuration**: Opens the <u>Domain Configuration dialog</u>, which configures how Folder Permissions Manager locates groups and users in Active Directory.
- **User Filtering**: Opens the <u>User Filtering dialog</u>, which configures how Folder Permissions Manager filters users as they are loaded from Active Directory.
- Public Folders: Opens the <u>Public Folders Configuration dialog</u>, which configures how Folder Permissions Manager manages Public Folders.

#### **About Page**

**Tutorial** 

The About Page is displayed by the clicking the File ribbon of the main application window:

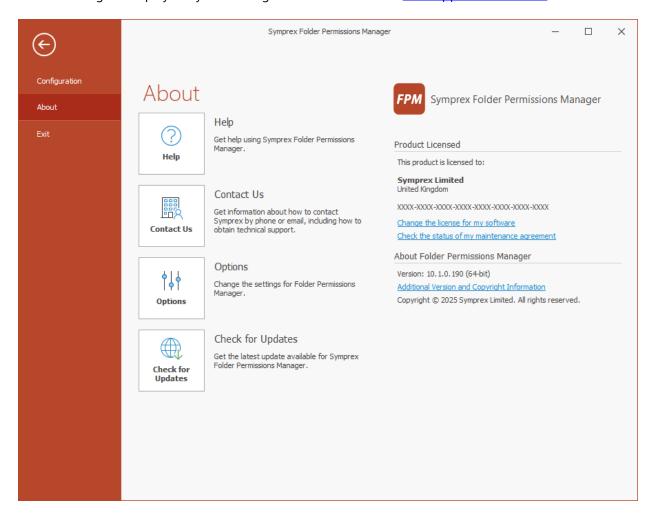

The left side of the window has various options for working with Symprex Folder Permissions Manager.

Help: Opens the application help on the Introduction page.
Contact Us: Opens the Support Centre on the Symprex website.
Options: Opens the Options dialog to configure application settings.
Check for Updates: Checks for updates to Folder Permissions Manager.

The right side of the window displays information about your license and details for <%SHORT\_TITLE%>, such as the version number and compilation. This information can be useful if you need to contact Symprex for technical assistance.

## **Tutorial**

#### **Delegate Permissions**

The Delegate Permissions dialog displays the permissions for one or more delegates for a mailbox:

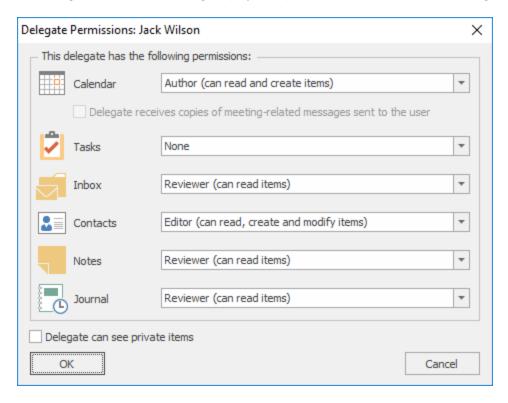

There are six default folders on which permissions for a delegate can be defined:

- The Calendar folder.
- The **Tasks** folder.
- The Inbox folder.
- The **Contacts** folder.
- The **Notes** folder.
- The Journal folder.

The permissions can be set to one of four pre-defined settings:

- **Editor**: The delegate can read, create and modify items in the folder.
- Author: The delegate can read and create items in the folder, but cannot modify them.
- Reviewer: The delegate can only read items in the folder.
- **None**: The delegate has no permissions on the folder.

**Note** The **Delegate receives copies of meeting-related messages to sent the user** is only available when a delegate has *Editor* permissions on the *Calendar* folder.

Select the **Delegate can see private items** option to allow the delegate to see items in folders marked as "private".

When the delegate have been configured as desired, click the **OK** button. Otherwise, click the **Cancel** button to close the dialog.

## **Options Dialog**

The Folder Permissions Manager Options dialog is opened by clicking the **Options** button on the <u>About page</u> in the backstage of the <u>main application window</u>:

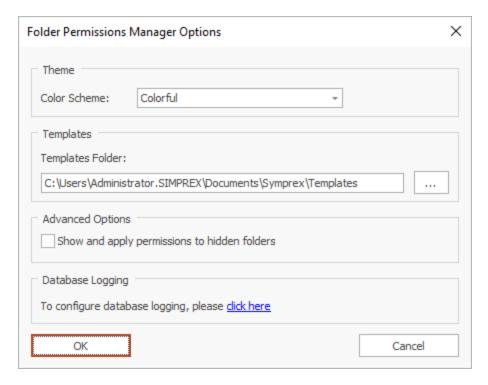

The following settings can be modified:

- Color Scheme: Allows you to choose the color scheme for the main application window.
- **Templates**: Selects the directory in which permission templates are stored. For further information, see the section on the <u>Manage Templates dialog</u>.
- **Show and apply permissions to hidden folders:** Configures Folder Permissions Manager to show and apply permissions to hidden mailbox folders and Public Folders.

If you wish to configure a Microsoft SQL Server database to collect logging information about permissions changes made to folders, click the link to open the <u>Database Logging Dialog</u>.

To accept the changes you have made, click the **OK** button. Otherwise, click the **Cancel** button to close the dialog.

## **Tutorial**

#### **Database Logging Dialog**

The Database Logging Dialog is opened from the link on the main Options dialog:

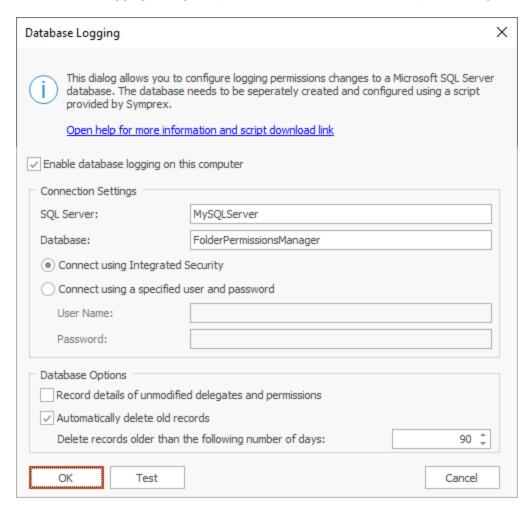

The **Connection Settings** section determines how the application connects to the Microsoft SQL Server database that will record the changes. The **SQL Server** name and **Database** name must always be specified. You should then choose the appropriate method for connecting to the database, either using Integrated Security or by specifying a user name and password.

The **Database Options** section provides additional settings. By default, only the details of permissions and delegates that have been modified will be recorded in the database. If you wish to record details of all actions, select the **Record details of unmodified delegates and permissions** option. Finally, if you only wish to keep the recorded changes for a certain period of time, select the **Automatically delete old records** option and the specify number of days after which records will be deleted.

In order to use database logging, you will need to create an appropriate database:

1. Download the script to create the database from the Symprex website:

https://www.symprex.com/support/files/fpm/v9/sql/fpmdb.zip

This zip file contains one file, fpmdb.sql, which should be extracted to a known location.

Start SQL Server Management Studio and connect to the appropriate instance of SQL Server. Rightclick Database and select New Database....

- 3. On the **General** page, enter a suitable name for the database. The database script uses FolderPermissionsManager as the default name.
- 4. On the **Options** page, configure the appropriate settings for the database according to your organization's policy. If you are using SQL Server Express, the **Recovery Model** can be set to **Simple** and database backups taken manually.
- 5. Execute the script (press F5), which will create the database structure. Verify that there are no error messages reported. To check the structure has been correctly created, expand the database node and then the **Tables** node.
- 6. The database permissions that are required for the user of Folder Permissions Manager are member of the db datareader and db datawriter role.

**Note** It is the responsibility of you and your organization to ensure that the database is maintained and backed up as appropriate.

To test the configuration, click the **Test** button. This will use the settings entered to establish a connection to the server specified.

To accept the changes you have made, click the **OK** button. Otherwise, click the **Cancel** button to close the dialog.

## **Environment Configuration Dialog**

The Environment Configuration dialog is opened by clicking the **Environment Configuration** button on the <u>Configuration page</u> in the backstage of the <u>main application window</u>:

## **Tutorial**

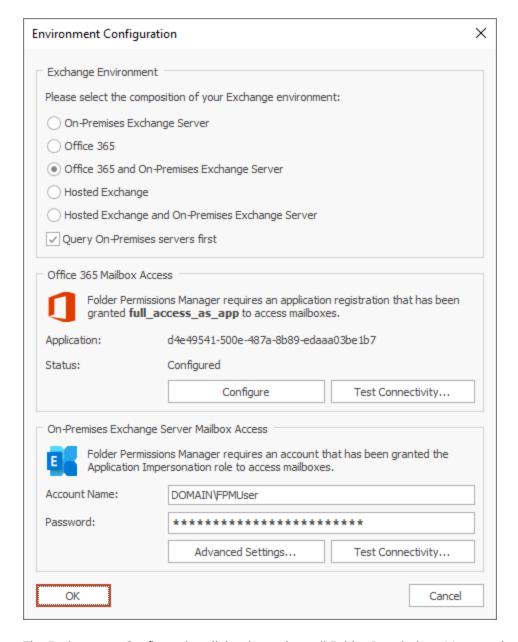

The Environment Configuration dialog is used to tell Folder Permissions Manager how your Exchange environment is configured. The following environments are supported:

- On-Premises Exchange Server
- Office 365
- Office 365 and On-Premises Exchange Server
- Hosted Exchange
- Hosted Exchange and On-Premises Exchange Server

For On-Premises Exchange and Hosted Exchange, you will be required to enter the details of the service account that has been created and <u>assigned to the Application Impersonation role</u>. For Office 365, you configure mailbox access using the built-in wizard.

Each platform supports for the following options:

On-Premises Exchange Server: <u>Advanced Settings</u> and <u>Test Connectivity</u>.

Office 365: <u>Configure Office 365 Mailbox Access</u> and <u>Test Connectivity</u>.

Hosted Exchange: <u>Advanced Settings</u> and <u>Test Connectivity</u>.

When the environment has been configured as required, click the **OK** button to save your changes and close the dialog. Alternatively, click the **Cancel** button to close the dialog without saving any changes.

#### **On-Premises Settings**

The On-Premises Exchange Web Services Settings dialog is opened by clicking the **Advanced Settings...** button in the On-Premises Exchange Server Mailbox Access group in the <u>Environment Configuration dialog</u>:

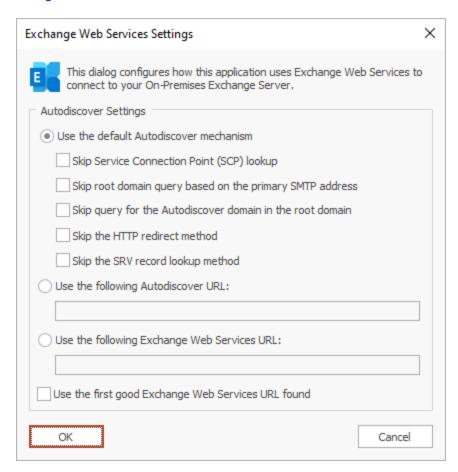

**Note** In normal conditions, the connection to Exchange Web Services will be configured automatically using the Autodiscover mechanism built into Exchange Server. It should only be necessary to change these advanced settings if specific problems are being encountered that prevent Autodiscover from working correctly, or if performance problems are being encountered.

The following **Autodiscover Settings** can be configured:

| Setting                                                  | Description                                                                                                    |
|----------------------------------------------------------|----------------------------------------------------------------------------------------------------|
| Use the default<br>Autodiscover<br>mechanism             | Specifies that the default Autodiscover mechanism should be used.  This is the default setting.                                                                                                    |
| Use the following<br>Autodiscover URL                    | Specifies that the Autodiscover mechanism should use the specified Autodiscover service URL directly.                                                                                                    |
| Use the following<br>Exchange Web<br>Services URL        | Disables the Autodiscover mechanism, forcing the connection to Exchange Web Services to use the specified fixed Exchange Web Services URL for all users.                                                                                                    |
| Use the first good<br>Exchange Web<br>Services URL found | When using the default Autodiscover mechanism, this setting stipulates that once the first good Exchange Web Services URL has been discovered (from a Service Connection Point), the mechanism should stop and use that URL alone (rather than continuing and querying further Service Connection Points). This can be useful if you have a number of Autodiscover servers (i.e. a number of Service Connection Points), some of which are not currently available. |

The following settings are applicable when the **Use the default Autodiscover mechanism** option is selected:

| Setting                                                           | Description                                                                                                    |
|-------------------------------------------------------------------|----------------------------------------------------------------------------------------------------|
| Skip Service<br>Connection Point<br>(SCP) lookup                  | Specifies that the Autodiscover mechanism will not query Active Directory for Service Connection Points (SCPs).                                                                                                    |
| Skip root domain<br>query based on the<br>primary SMTP<br>address | Specifies that the Autodiscover mechanism will not query for an Autodiscover service at the URL based on the <i>root domain</i> found in the primary SMTP email address for a user. The URL format is https:// <smtp-address-domain>/autodiscover/autodiscover.xml, so for a user with the email address user@contoso.com, this would resolve to https://contoso.com/autodiscover/autodiscover.xml.</smtp-address-domain>                                                                                                    |
| Skip query for the<br>Autodiscover domain<br>in the root domain   | Specifies that the Autodiscover mechanism will not query for an Autodiscover service at the URL based on the <i>Autodiscover sub-domain of the root domain</i> found in the primary SMTP email address for a user. The URL format is <a href="https://autodiscover.&lt;smtp-address-domain&gt;/autodiscover/autodiscover.xml">https://autodiscover/autodiscover.xml</a> , so for a user with the email address user@contoso.com, this would resolve to <a href="https://autodiscover.contoso.com/autodiscover/autodiscover.xml">https://autodiscover.contoso.com/autodiscover/autodiscover.xml</a> . |
| Skip the HTTP redirect<br>method                                  | Specifies that the Autodiscover mechanism will not query for an HTTP redirect on the <i>Autodiscover sub-domain of the root domain</i> found in the primary SMTP email address for a user. The URL format is https://autodiscover. <smtp-address-domain>/autodiscover/autodiscover.xml, so for a user with the email address user@contoso.com, this redirect query would be made against https://autodiscover.contoso.com/autodiscover/autodiscover.xml.</smtp-address-domain>                                                                                                    |
| Skip the SRV record<br>lookup method                              | Specifies that the Autodiscover mechanism will not query for SRV DNS records (which point to the Autodiscover service) for the domain found in the primary SMTP email address for a user.                                                                                                    |

When the settings have been configured as required, click the **OK** button save your changes and close the dialog. Alternatively, click the **Cancel** button to close the dialog without saving any changes.

#### **Configuring Office 365 Mailbox Access**

In order for Folder Permissions Manager to access the mailboxes hosted in Exchange Online, it is necessary to configure an Entra ID registered app with the appropriate permissions (to update mailboxes) and a certificate (for authentication). Clicking the **Configure** button in the Office 365 Mailbox Access group of the Environment Configuration dialog launches the Configure Office 365 Mailbox Access Wizard that will guide you through the process of configuring this app; the wizard can either register a new app or ensure that an existing app is up-to-date.

**Note** There can be a delay between completing the wizard and the configuration being applied. You can always use the **Configure** button to re-run the Wizard if required.

Once the registered app has been successfully configured, it is recommended to click the **Test Connectivity...** button to test the mailboxes in your Exchange Online tenant can be accessed as expected.

At any time, you can login to the Azure portal (as a Cloud Application Administrator) and navigate to the App registrations blade to review, modify or delete the Folder Permissions Manager Application.

#### Using an Entra ID App

The Configure Mailbox Access page of the Configure Office 365 Mailbox Access Wizard allows you to choose how to configure the registered app that will be used by Folder Permissions Manager to access mailboxes hosted in Exchange Online.

| Configure Office 365 Mailbox Access                                                                                                    |  |  |
|----------------------------------------------------------------------------------------------------|--|--|
| This wizard will help you configure Office 365 mailbox access for Folder Permissions Manager                                                                                                    |  |  |
| Configure Mailbox Access Using an Entra ID Registered App  This wizard will help you configure Office 365 mailbox access for Folder Permissions Manager using an Entra ID registered app and certificate-based authentication.  Please select how you would like to proceed:  Automatically register and configure an Entra ID app  Choose this option to be guided through the steps to register and configure an Entra ID app.  Renew the certificate for an existing Entra ID app  Choose this option to renew the certificate for an automatically registered Entra ID app.  Use an existing Entra ID app  Choose this option to use an Entra ID app manually registered and configured in the Azure portal. |  |  |
| Click the <b>Next</b> button to proceed.                                                                                                    |  |  |
| < Back Next > Cancel Help                                                                                                    |  |  |

There are three options available:

- Automatically register and configure an Entra ID app: Choose this option if you have not previously registered an app for Folder Permissions Manager and wish to let the wizard automatically configure it; this process will require granting permissions to the Symprex Application Setup app.
- Renew the certificate for an existing Entra ID application: Choose this option if you have previous automatically created the registered app for Folder Permissions Manager and wish to renew the certificate it is using for authentication.
- **Use an existing Entra ID application**: Choose this option if you have manually registered an app in the Azure portal and wish to configure Folder Permissions Manager to use it.

When you are ready, click the **Next** button to proceed to either the <u>Create Registered App page</u>, <u>Manage Registered App page</u> or <u>Existing Registered App page</u> (depending on the option you have selected) or the **Cancel** button to close the wizard.

#### Create the Registered App

The Create Application page of the Configure Office 365 Mailbox Access Wizard allows you to automatically create the registered app that will be used by Folder Permissions Manager to access mailboxes hosted in Exchange Online.

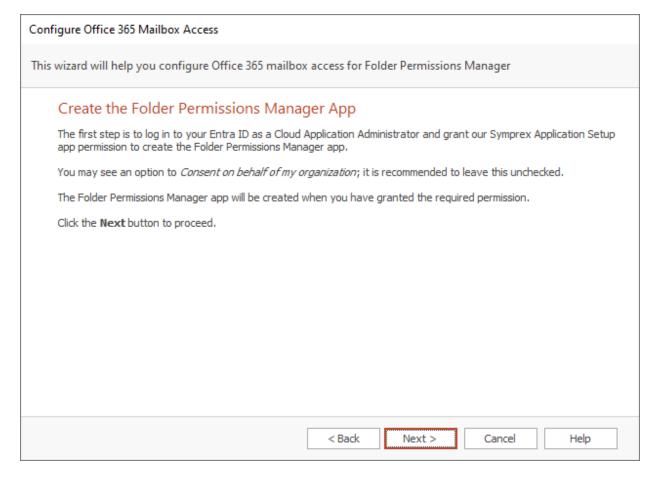

When you are ready, click the **Next** button to begin the process of creating the registered app, the **Back** button to return to the <u>Using an Entra ID App page</u>, or the **Cancel** button to close the wizard.

First, you will be prompted to login to Entra ID. In order to have sufficient permissions to create the registered app, you will need to login as a <u>Cloud Application Administrator</u>.

Second, to create the registered app in your Entra ID tenant, the wizard uses the **Symprex Application Setup** Enterprise Application, which requires the following permissions:

- 1. <u>User.Read</u>: This allows the setup application to login as the specified user and read their basic profile (such as their email address)
- 2. <u>Application.ReadWrite.All</u>: This allows the setup application to read, create and modify the Registered Applications in your tenant

If you have not previously used the setup app, you will be prompted to grant it the required permissions:

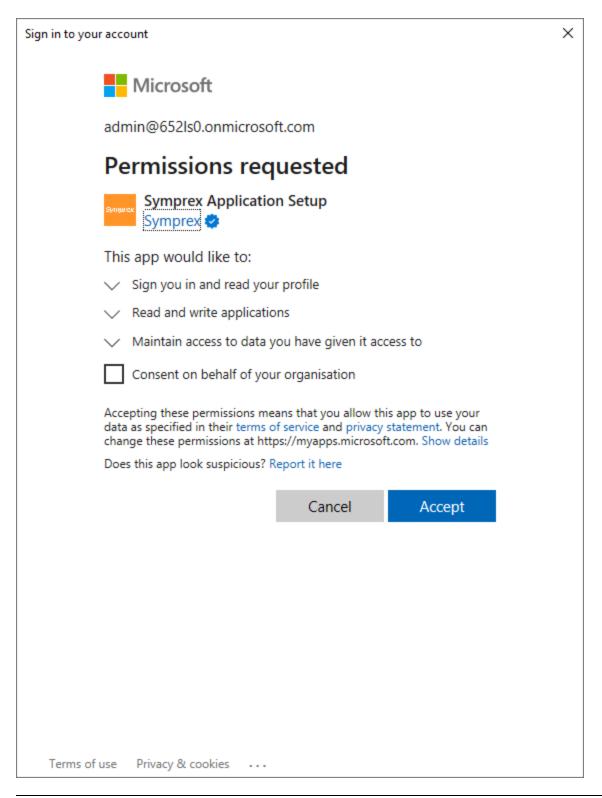

**Note** It is recommended that you do not check the *Consent on behalf of your organisation* option, as this would potentially allow any other user with the appropriate permissions to inadvertently use it.

Once the login is completed and the permissions granted, the wizard will be able to create the Folder Permissions Manager registered app and moves to the <u>Grant Admin Consent page</u>.

**Note** Once the configuration process has been completed, you may remove the **Symprex Application Setup** application from the **Enterprise Applications** blade in the Azure Portal if you wish.

#### Manage the Registered App

The Manage Application page of the Configure Office 365 Mailbox Access Wizard allows you to update the registered app that will be used by Folder Permissions Manager to access mailboxes hosted in Exchange Online.

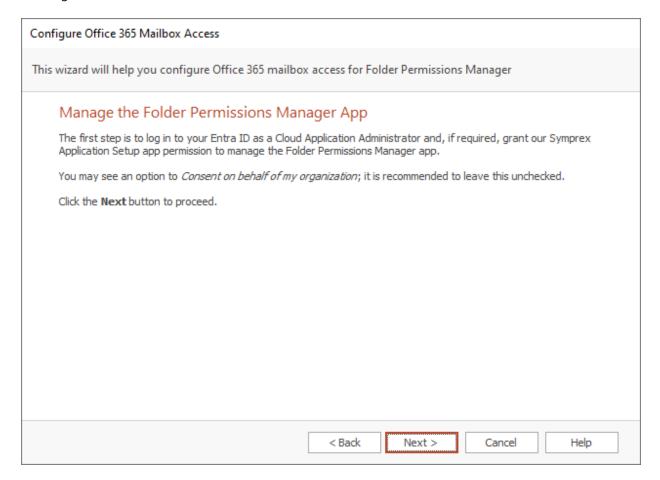

When you are ready, click the **Next** button to begin the process of creating the registered app, the **Back** button to return to the <u>Using an Entra ID App page</u>, or the **Cancel** button to close the wizard.

First, you will be prompted to login to Entra ID. In order to have sufficient permissions to update the registered app, you will need to login as a <u>Cloud Application Administrator</u>.

Second, the wizard uses the **Symprex Application Setup** Enterprise Application to update the app. These permissions would have been granted if you previously create the registered app automatically but if you

deleted the Setup app registration, the permissions will need to be granted again; refer to the <u>Create the Registered App page</u>.

Once the login is completed and the permissions granted, the wizard will be able to manage the Folder Permissions Manager registered app and moves to the <u>Application Certificate page</u>.

#### **Grant Admin Consent**

The Grant Admin Consent page of the Configure Office 365 Mailbox Access Wizard allows you to grant admin consent for the **full\_access\_as\_app** permission to the Folder Permissions Manager app, which is required the to access mailboxes.

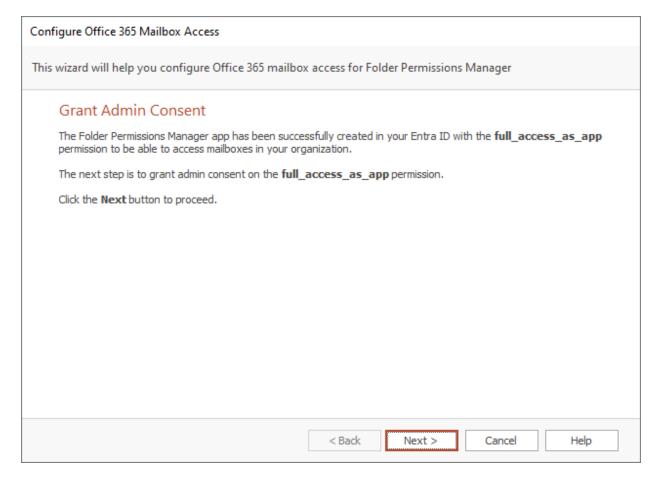

When you are ready, click the **Next** button.

You will be prompted consent to permissions required by the Folder Permissions Manager app:

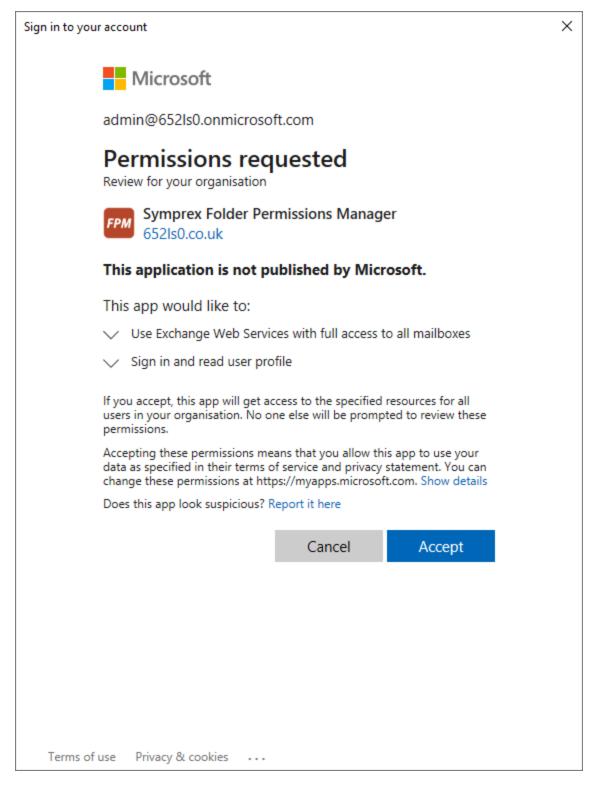

Once admin consent has been granted, the wizard moves to the Certificate page.

#### **Application Certificate**

The Application Certificate page of the Configure Office 365 Mailbox Access Wizard allows you to configure the certificate used by the Folder Permissions Manager app.

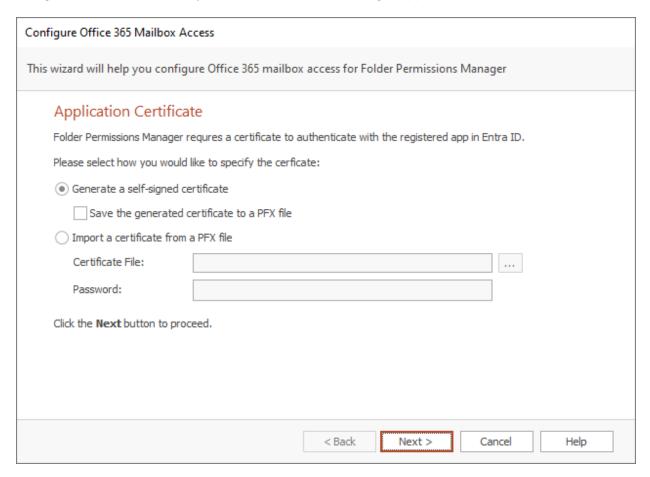

When Folder Permissions Manager uses the registered app to update mailboxes, it uses a certificate to perform authentication (i.e. to prove its identity to Entra ID). It is possible to use a self-signed certificate. Certificates have an expiry date, so must be periodically renewed (which can be accomplished using this wizard).

There are two options available:

- **Generate a self-signed certificate**: Choose this option to make the wizard generate a self-signed certificate, which can optionally be saved to a PFX file to authenticate other computers.
- **Import a certificate from a PFX file**: Choose this option to use an existing certificate e.g. from a certificate authority or a previously generated self-signed certificate.

When ready, click the **Next** button to apply the specified certificate and move to the <u>Finished page</u>, or the **Cancel** button to close the wizard.

#### **Existing Registered App**

The Application Certificate page of the Configure Office 365 Mailbox Access Wizard allows you to configure Folder Permissions Manager to use an existing registered app:

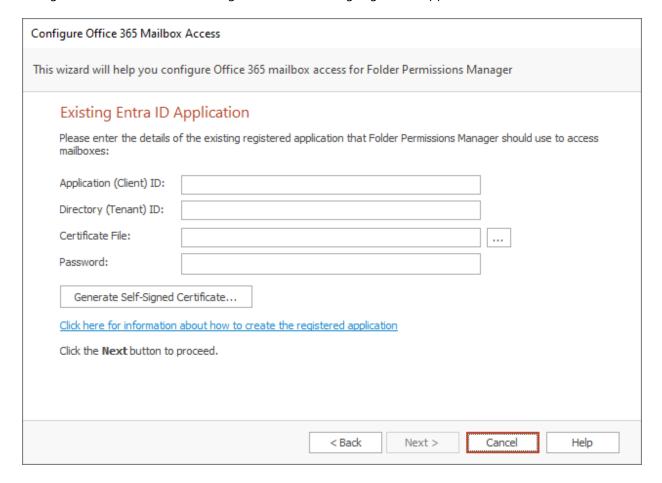

You will need to enter the **Application** and **Directory** identifiers for the app (which can be found in the **Overview** blade in the Azure portal), and specify the file for the **Certificate** to be used to authenticate the app (this can be the self-signed certificate generated by the wizard on the <u>Application Certificate page</u>). Alternatively, you can generate a new self-signed certificate, which will be saved to file and must then be uploaded to the app using the Azure portal.

When ready, click the Next button to apply the configuration and proceed to the <u>Finished page</u>, the **Back** button to return to the <u>Using an Entra ID App page</u>, or the **Cancel** button to close the wizard.

#### **Configuration Finished**

The Finished page of the Configure Office 365 Mailbox Access Wizard is displayed by the wizard once the registered app has been created or updated:

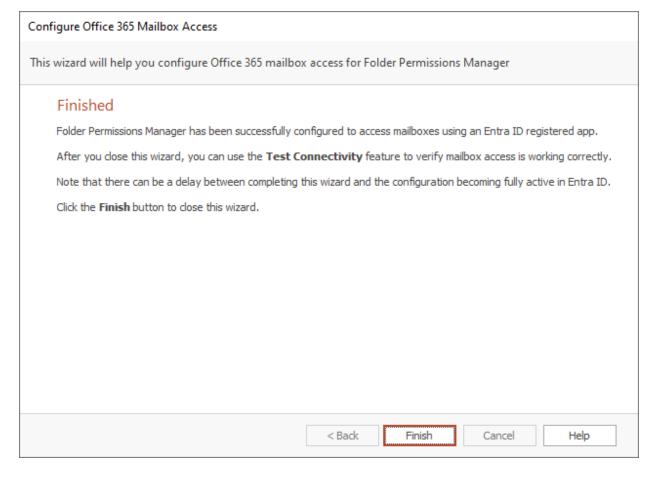

When ready, click the **Finish** button to close the wizard.

## **Hosted Settings**

The Hosted Exchange Web Services Settings dialog is opened by clicking the **Advanced Settings...** button in the Hosted Exchange Mailbox Access group in the <u>Environment Configuration dialog</u>:

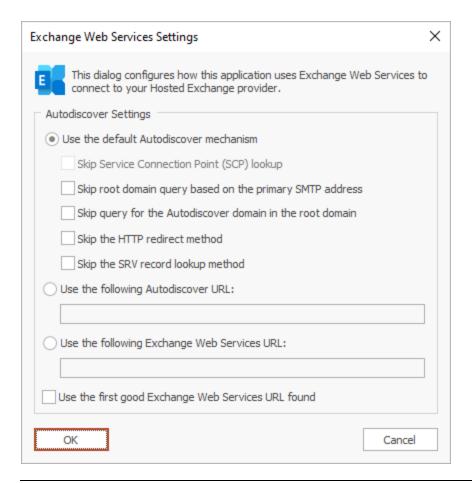

**Note** In normal conditions, the connection to Exchange Web Services will be configured automatically using the Autodiscover mechanism built into Exchange Server. It should only be necessary to change these advanced settings if specific problems are being encountered that prevent Autodiscover from working correctly, or if performance problems are being encountered.

The following **Autodiscover Settings** can be configured:

## **Tutorial**

| Setting                                                  | Description                                                                                                    |
|----------------------------------------------------------|----------------------------------------------------------------------------------------------------|
| Use the default<br>Autodiscover<br>mechanism             | Specifies that the default Autodiscover mechanism should be used.  This is the default setting.                                                                                                    |
| Use the following<br>Autodiscover URL                    | Specifies that the Autodiscover mechanism should use the specified Autodiscover service URL directly.                                                                                                    |
| Use the following<br>Exchange Web<br>Services URL        | Disables the Autodiscover mechanism, forcing the connection to Exchange Web Services to use the specified fixed Exchange Web Services URL for all users.                                                                                                    |
| Use the first good<br>Exchange Web<br>Services URL found | When using the default Autodiscover mechanism, this setting stipulates that once the first good Exchange Web Services URL has been discovered (from a Service Connection Point), the mechanism should stop and use that URL alone (rather than continuing and querying further Service Connection Points). This can be useful if you have a number of Autodiscover servers (i.e. a number of Service Connection Points), some of which are not currently available. |

The following settings are applicable when the **Use the default Autodiscover mechanism** option is selected:

| Setting                                                           | Description                                                                                                    |
|-------------------------------------------------------------------|----------------------------------------------------------------------------------------------------|
| Skip Service<br>Connection Point<br>(SCP) lookup                  | Not applicable to Hosted Exchange environments.                                                                                                    |
| Skip root domain<br>query based on the<br>primary SMTP<br>address | Specifies that the Autodiscover mechanism will not query for an Autodiscover service at the URL based on the <i>root domain</i> found in the primary SMTP email address for a user. The URL format is https:// <smtp-address-domain>/autodiscover/autodiscover.xml, so for a user with the email address user@contoso.com, this would resolve to https://contoso.com/autodiscover/autodiscover.xml.</smtp-address-domain>                                                                                                    |
| Skip query for the<br>Autodiscover domain<br>in the root domain   | Specifies that the Autodiscover mechanism will not query for an Autodiscover service at the URL based on the <i>Autodiscover sub-domain of the root domain</i> found in the primary SMTP email address for a user. The URL format is <a href="https://autodiscover.&lt;smtp-address-domain&gt;/autodiscover/autodiscover.xml">https://autodiscover/autodiscover.xml</a> , so for a user with the email address user@contoso.com, this would resolve to <a href="https://autodiscover.contoso.com/autodiscover/autodiscover.xml">https://autodiscover.contoso.com/autodiscover/autodiscover.xml</a> . |
| Skip the HTTP redirect<br>method                                  | Specifies that the Autodiscover mechanism will not query for an HTTP redirect on the <i>Autodiscover sub-domain of the root domain</i> found in the primary SMTP email address for a user. The URL format is https://autodiscover. <smtp-address-domain>/autodiscover/autodiscover.xml, so for a user with the email address user@contoso.com, this redirect query would be made against https://autodiscover.contoso.com/autodiscover/autodiscover.xml.</smtp-address-domain>                                                                                                    |
| Skip the SRV record<br>lookup method                              | Specifies that the Autodiscover mechanism will not query for SRV DNS records (which point to the Autodiscover service) for the domain found in the primary SMTP email address for a user.                                                                                                    |

When the settings have been configured as required, click the **OK** button save your changes and close the dialog. Alternatively, click the **Cancel** button to close the dialog without saving any changes.

#### **EWS Connectivity Test**

The Exchange Web Services Connectivity Test dialog is opened by clicking the **Test Connectivity...** button in the relevant group on the <u>Environment Configuration dialog</u>:

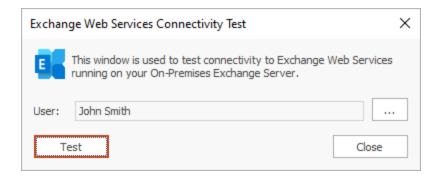

This dialog is used to test connectivity to your organization's Exchange Web Services platform. This is helpful to test that the applying permissions and changing delegates will work as expected using the account specified on the Environment Configuration dialog.

By default, the current Windows user is selected for the test. To choose a different user against which to test, click the ellipses button ("...") next to the user.

When ready, click the **Test** button. If the tests complete successfully, you will be presented with a confirmation message, giving the choice to open the detailed <u>results dialog</u>. It the tests fail, the results dialog will open automatically.

Once testing has been completed, click the **Close** button to close the dialog.

#### **EWS Connectivity Test Results**

The Exchange Web Services Connectivity Test Results dialog is opened after completing a connectivity test using the <u>EWS Connectivity Test dialog</u>:

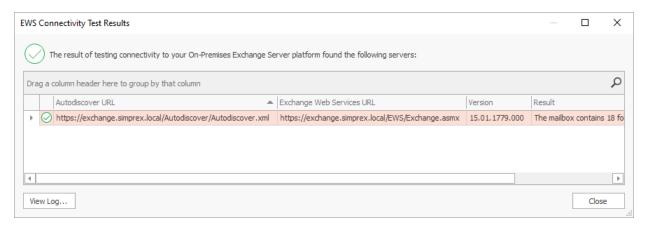

## **Tutorial**

The information message at the top of the window will give a summary of the overall result of the test. Contained within the grid are all of the Exchange Web Services servers that were found during the testing process. The information that is displayed is as follows:

- **Autodiscover URL**: This is the URL of the autodiscover service that was queried to locate the Exchange Web Services URL. The autodiscover URL can be found in a number of ways depending on the precise configuration of the platform being tested; for example, when testing On-Premises Exchange Server, autodiscover URLs can be determined by querying Active Directory for Service Connection Points.
- Exchange Web Services URL: This is the URL of the tested Exchange Web Services server.
- **Version**: This is the best-match version of the tested Exchange Web Services platform. The version number reported can vary depend on the precise configuration of your environment; for example, the mailbox version (as returned from the autodiscover service) may not match precisely the version of Exchange Server.
- Result: This details the information that was read from the specified mailbox to test connectivity.

If a server reports an error, double-click it to open a dialog that will display detailed information about what happened and why the test failed. The test process also maintains a detailed log of what happened; to view this log, click the **View Log...** button.

When ready, click the **Close** button to close the dialog.

## **Domain Configuration Dialog**

The Domain Configuration dialog is opened by clicking the **Domain Configuration** button on the <u>Configuration page</u> in the backstage of the <u>main application window</u>:

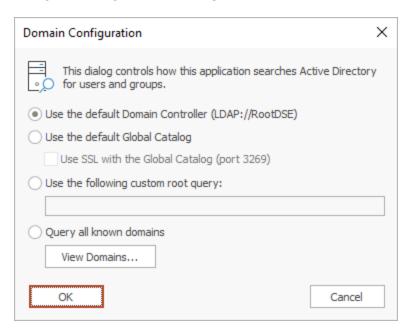

This dialog configures how Folder Permissions Manager will search your Active Directory domain for users and groups:

• **Use the default Domain Controller**: This is the default option and will use an LDAP query to find the users and groups in just your local domain.

- **Use the default Global Catalog**: This option will query the Global Catalog server for your local domain, and will find users and groups from all domains that replicate to the Global Catalog. If necessary, select the **Use SSL with the the Global Catalog** option to make the query use secured communications on port 3269 of your Global Catalog server.
- Use the following custom root query: This option allows you to provide a custom query to find users and groups from any domain or domain controller for which you have trust relationship (for example, "LDAP://DC=mydomain, DC=com").
- **Query all known domains**: This option will attempt to locate users and groups in all domains known to the current domain. The list of domains is determined by examining the current forest and any trust relationships that exist. To see the list of known domains that will be searched when this option is selected, click the **View Domains...** button.

When the configuration for the domain has been completed, click the **OK** button. Alternatively, click the **Cancel** button to close the dialog without saving any changes.

## **User Filtering Dialog**

The User Filtering dialog is opened by clicking the **User Filtering** button on the <u>Configuration page</u> in the backstage of the <u>main application window</u>:

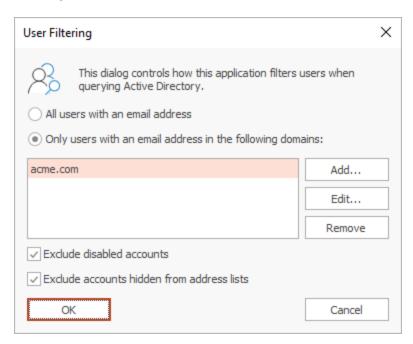

This dialog configures how Folder Permissions Manager filters users as they are loaded from Active Directory.

Users are principally filtered by their email address, for which there are two options:

• All users with an email address: This option includes all users that have an email address; users without an email address are excluded.

• Only users with an email address in the following domains: This option will only include users with an email address that matches one of the specified domains; all other users are excluded.

The list of domains is modified as follows:

- Click the **Add...** button to add a new email domain.
- Click the **Edit...** button to modify the selected email domain.
- Click the **Remove** button to remove the selected email domain.

An email domain can be specified either completed (for example, "acme.com") or using wildcards (for example, "acme.\*").

Users can be further filtered using the following options:

- Exclude disabled accounts: This option will exclude any accounts that are disabled.
- Exclude accounts hidden from address lists: This option will exclude any accounts that are hidden from address lists.

**Note** Accounts are hidden from address lists through the Exchange management tools and therefore, the **Exclude accounts hidden from address lists** option should only be used in conjunction with On-Premises Exchange. Using this option in a mixed Exchange environment will have unpredictable results.

When the configuration for the filtering has been completed, click the **OK** button. Alternatively, click the **Cancel** button to close the dialog without saving any changes.

**Note** The domains in which users and groups are located is configured using the <u>Domain Configuration dialog</u>.

## **Public Folders Configuration Dialog**

The Public Folders Configuration dialog is opened by clicking the **User Filtering** button on the <u>Configuration page</u> in the backstage of the <u>main application window</u>:

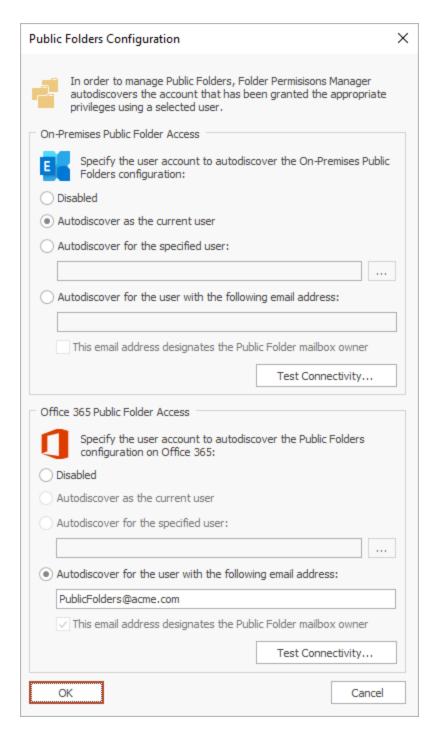

In order to manage Public Folders, Folder Permissions Manager must Autodiscover the Exchange Web Services (EWS) URL for the Public Folders. This dialog configures how that process is performed. The available groups will reflect the configuration in the <u>Environment Configuration dialog</u>. In the example shown above, the product is configured with a mixed environment comprising On-Premises Exchange and Office 365.

In each of the available groups, set the appropriate option for how Public Folders as follows:

- **Disabled**: There are no Public Folders on the platform.
- Autodiscover as the current user: Use the email address of the interactive user to Autodiscover the FWS URI
- Autodiscover for the specified user: Use the email address of the specified user to Autodiscover the EWS URI
- Autodiscover for the user with the following email address: Use the specified email address to
  Autodiscover the EWS URL. This option is used when there is no suitable domain account available.
- This email address designates the Public Folders mailbox owner: Normally, the Autodiscover process will determine the correct Public Folders mailbox owner and that mailbox will be impersonated to manage Public Folders. However, in some cases, this will not return the correct result. Selecting this option will skip this part of the Autodiscover process and assume that the specified email address is the correct Public Folders mailbox owner.

It is recommended to test the configuration by clicking the **Test Connectivity** button, which if successful will look as follows:

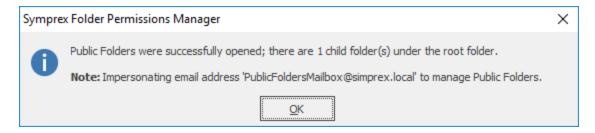

When Public Folders have been configured, they are shown in the explorer tree in the main window as follows:

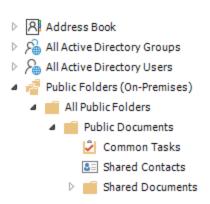

Note The Public Folders mailbox owner can be determined as follows:

Open the **Exchange Management Shell** and connect to Exchange Server or Office 365.

Type the following line, and then press **ENTER**:

Get-Mailbox -PublicFolder | Where-Object {\$\_.IsRootPublicFolderMailbox -eq
"True"} | fl IsRootPublicFolderMailbox, DisplayName, UserPrincipalName,
EmailAddresses, PrimarySmtpAddress, WindowsEmailAddress, ExchangeGuid,

AddressListMembership, AccountDisabled

Selecting the option **Autodiscover for the user with the following email address**, entering the account from the above command, and selecting the option **This email address designates the Public Folders mailbox owner**, will ensure that Folder Permissions Manager can manage permissions on Public Folders.

**Important** For Public Folders hosted on Office 365, the email address specified **must** be the Public Folders mailbox owner. In addition, in order to set permissions on Public Folders, the owner must be explicitly added in the Owner role *to each Public Folder* that will be updated; this is a limitation imposed by Office 365.

When the configuration has been completed, click the **OK** button. Alternatively, click the **Cancel** button to close the dialog without saving any changes.

## **Export Dialog**

The Export dialog is opened by selecting an address list, distribution list, mailbox or Public Folder in the main application window and clicking the **Export** button in the **Tools** group in the **Home** ribbon:

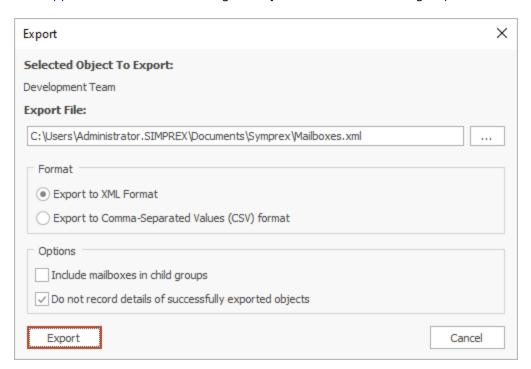

You can configure the export as follows:

- **Export File**: Specifies the name of the export file to be generated. A default name will be entered based on the selected object and you will be warned if the file already exists before the export starts.
- **Format**: Determines the format of the export file, which can be either XML or Comma-Separated Values (CSV) for use in Microsoft Office Excel (and other tools). Notice that changing the export format will automatically change the extension of the export file.

• **Include Mailboxes in child groups**: Specifies that mailboxes from all child groups within the selected mailbox group will be included in the export. *Only used when exporting a mailbox group list*.

- **Include child Public Folders**: Specifies that child Public Folders in the selected Public Folder will be included in the export. *Only used when exporting a Public Folder*.
- **Do not record details of successfully exported objects**: For large mailbox groups, it can take a considerable amount of memory to store the results of exporting all objects. In order to reduce the memory required, select this option. This will mean that only objects that were not exported successfully are retained in memory and consequently displayed in the <u>Results dialog</u>.

Note A mailbox group is a generic term for either a distribution list or an address list.

**Note** If you check the "Include mailboxes in child groups" option, you should be aware that this can significantly increase the export time, especially when exporting the Global Address List. This is because the export will examine *all* child groups and ensure that a mailbox is only included once in the export.

When you are ready to continue, click the **Export** button. The dialog will expand to show progress and can be cancelled if required. Alternatively, click the **Cancel** button to close the dialog. The permissions export can later be imported to Exchange using the <u>Import dialog</u>.

### **Export Results Dialog**

The Export Results dialog is displayed after an export has been completed using the Export dialog and the **Show results when export completes** option was checked:

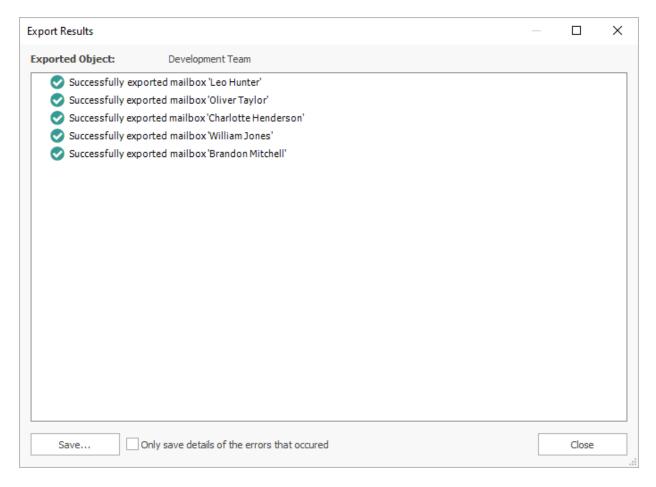

The dialog displays a list of all of the mailboxes or Public Folders that were included in the export, and the status for each object. If an object fails to be exported, the relevant node can be expanded to obtain further details. Any of the nodes under the **Errors** node can be double-clicked to view the details of the error(s) that occurred. The results can also be saved to a log file by clicking the **Save...** button. Selecting the **Only save details of the errors that occurred** option will cause only mailbox or Public Folders that failed to be exported to be included in the log file.

## **Import Dialog**

The Import dialog is opened by clicking the **Import** button in the **Tools** group in the **Home** ribbon in the main application window:

2

## **Tutorial**

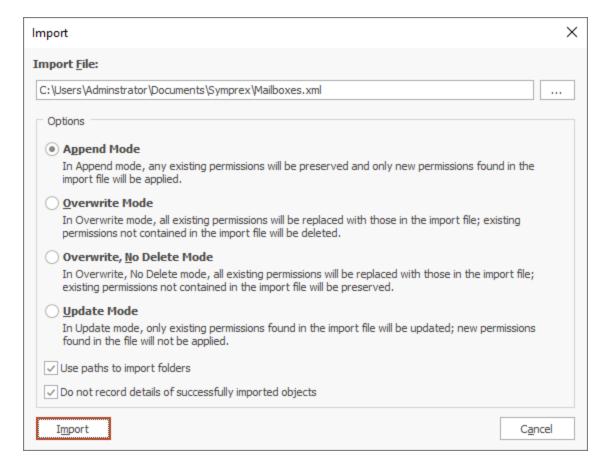

The dialog can import any file previous exported using the <u>Export dialog</u>, either in XML or CSV format. Notice that the original object that was exported does *not* need to be selected to perform an import. The contents of the file will be examined and the appropriate objects updated according to the settings. You can configure the import as follows:

- Import File: Specifies the name of the file to be imported.
- Import Options: Select the appropriate mode for importing the contents of the file.
- **Use paths to import folders**: Specifies that the path, as opposed to the identifier, will be used to locate the folder to be imported; this option can be useful to import permissions on folders that have been migrated and hence, the identifier has changed.
- **Do not record details of successfully imported objects**: For large files containing a lot of data, it can take a considerable amount of memory to store the results of importing all objects. In order to reduce the memory required, select this option; this will mean that only objects that were not imported successfully are retained in memory and consequently displayed in the <u>Results dialog</u>.

Note For details on how the various modes work, please review the <u>Permissions Update Modes</u> appendix.

**Important** It is possible to import files that were exported in previous versions of Folder Permissions Manager prior to v8.0. However, doing so is an expensive and inefficient operation because multiple calls are required to Exchange Web Services (to convert the MAPI Entry ID into an EWS Folder ID) and to the domain (to locate users from their legacy Exchange address). It is therefore strongly recommended that all export files are recreated in the current version of the product.

When you are ready to continue, click the **Import** button. The dialog will expand to show progress and can be cancelled if required. Alternatively, click the **Cancel** button to close the dialog.

#### **Import Results Dialog**

The Import Results dialog is displayed after an import has been completed using the <u>Import dialog</u> and the **Show results when import completes** option was checked:

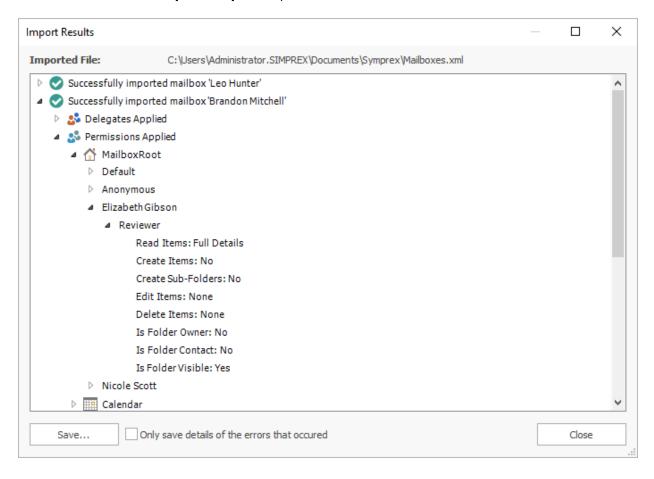

The dialog displays a list of all of the mailboxes or Public Folders that were imported, and the status of each object. If an object fails to be imported, the relevant node can be expanded to obtain further details. Any of the nodes under the **Errors** node can be double-clicked to view the details of the error(s) that occurred. The results can also be saved to a log file by clicking the **Save...** button. Selecting the **Only save details of the errors that occurred** option will cause only mailbox or Public Folders that failed to be import to be included in the log file.

## **Group Apply Wizard**

The Group Apply Wizard is started by selecting an address list, distribution list, mailbox, mailbox folder or Public Folder in the <u>main application window</u> and selecting one of the three options under the **Group Apply** button in the **Tools** group in the **Home** ribbon:

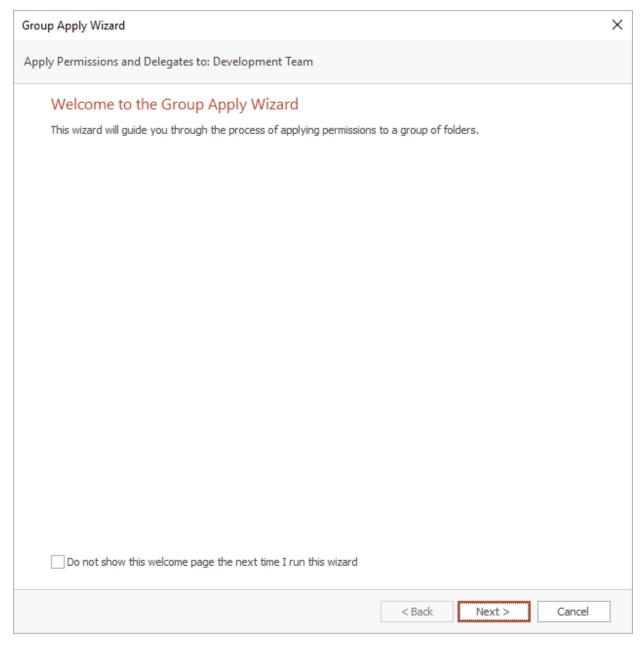

When the wizard is started for the first time, the Welcome page is displayed. To prevent it from being displayed again in the future, select the **Do not show this welcome page the next time I run this wizard** option.

When you are ready, click the **Next** button to proceed to either the <u>Delegates Mode page</u> or <u>Permissions Mode page</u> (depending on the mode selected - see note below), or click the **Cancel** button to close the wizard.

**Note** The pages available in the Group Apply wizard are dependent upon the selected option. When *Delegates Only* is selected, the permissions pages are not available. When *Permissions Only* is selected, the delegates pages are not available.

#### **Group Apply Wizard - Delegates Mode**

The Delegates Mode page of the Group Apply Wizard determines how delegates will be applied to selected object:

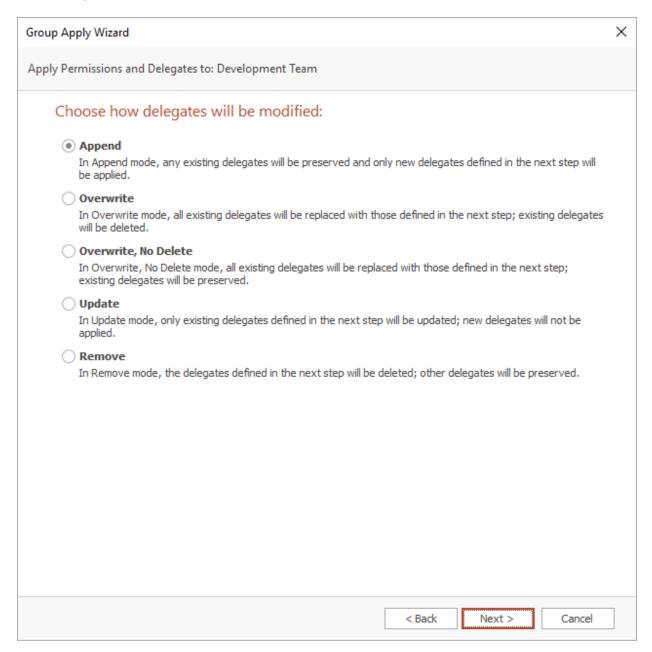

Choose the appropriate mode from the options available and then either click the **Next** button to proceed to the <u>Delegates page</u>, the **Back** button to return to the <u>Welcome page</u>, or the **Cancel** button to close the wizard.

**Note** For details on how the various modes work, please review the <u>Delegates Update Modes</u> appendix.

### **Group Apply Wizard - Delegates**

The Delegates page of the Group Apply Wizard configures which delegates will be applied to the selected object:

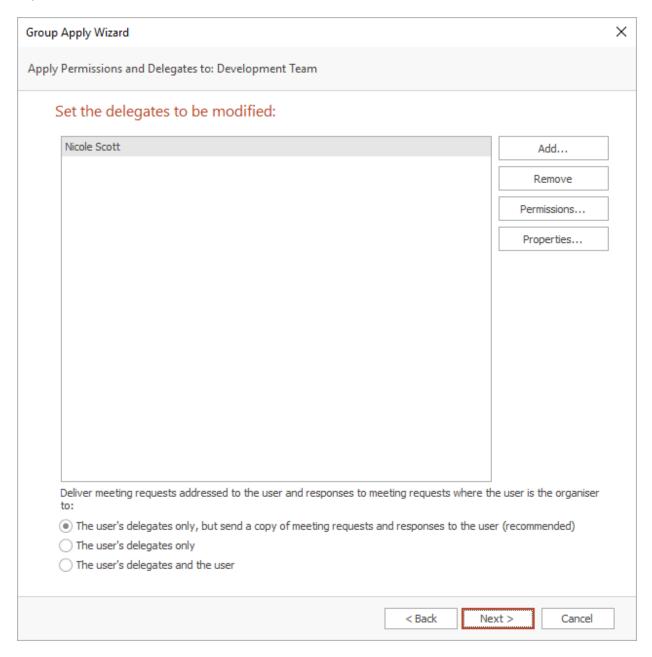

The left side of the page lists the user who will have delegate access to each mailbox. The list may be changed by using the **Add...** and **Remove** buttons. To view the permissions that will be assigned to a delegate, select one or more delegates and click the **Permissions...** button; this will open the <u>Delegate Permissions dialog</u>. Alternatively, you can view the view the properties of the selected delegate(s) by clicking the **Properties** button. Below the list, the appropriate option for delivering meetings and responses can be selected.

**Note** If the wizard is running in Remove mode, the **Permissions...** button will be disabled for all delegates.

When the delegates have been configured as required, either click the **Next** button to proceed to either the <u>Permissions Mode page</u> or the <u>Confirmation page</u>, the **Back** button to return to the <u>Delegates Mode page</u>, or the **Cancel** button to close the wizard.

### **Group Apply Wizard - Permissions Mode Page**

The *Permissions Mode* page of the Group Apply Wizard determines how the permissions will be applied to the selected object:

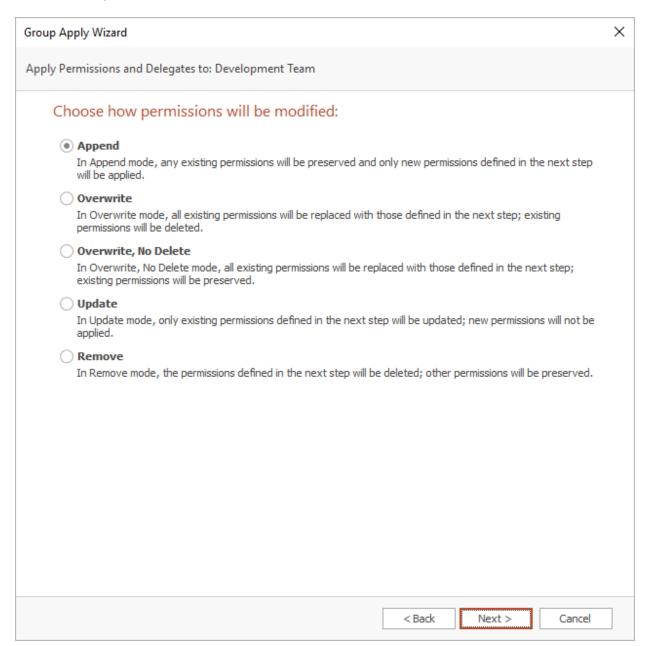

2

## **Tutorial**

Choose the appropriate mode from the options available and then either click the **Next** button to proceed to the <u>Permissions page</u>, the **Back** button to return to either the <u>Delegates page</u> or the <u>Welcome page</u>, or the **Cancel** button to close the wizard.

**Note** For details on how the various modes work, please review the <u>Permissions Update Modes</u> appendix.

## **Group Apply Wizard - Permissions Page**

The Permissions page of the Group Apply Wizard configures which permissions will be applied to the selected object:

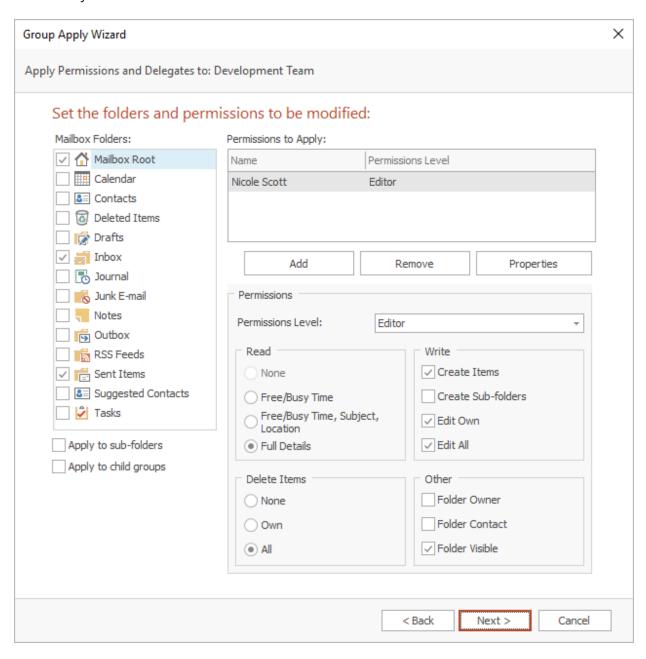

The left side of the page displays the folder types appropriate to the object being update:

• For individual mailboxes and mailbox groups, the list will contain the mailbox root and the various default folder types (note that some default folder types, such as "RSS Feeds" are not defined on older version of Exchange).

- For mailbox folders, the list will contain just the selected folder.
- For Public Folders, the list will contain the types of items that can be stored in a Public Folder.

Select the appropriate folders for which permissions will be updated.

Note A mailbox group is a generic term for either a distribution list or an address list.

There are the following additional options for updating folders:

- **Apply to sub-folders**: Specifies that the sub-folders of the chosen folder types will be updated. For example, if the Inbox is selected and this option checked, any sub-folders of the Inbox for each mailbox will also be updated.
- **Apply to child groups**: Specifies that the wizard will update mailboxes within child groups of the selected mailbox group. *This option is only available when a mailbox group is selected*.

**Note** If you check the "Apply to child groups" option, you should be aware that this can significantly increase the time the wizard takes to complete, especially when processing the Global Address List. This is because the wizard will examine *all* child groups and ensure that a mailbox is only included once during the update.

The right side of the page configures the permissions to be applied to the selected folders of the object being updated. The list of users may be changed by using the **Add** and **Remove** buttons, or you may view the properties of an existing user in the list by clicking the **Properties** button. Below the list, the permissions that the selected user will be given are displayed. To change the permissions, either select the pre-defined role from the drop-down list or set custom properties using the appropriate check boxes.

Note Please refer to the Roles and Permissions Appendix for further details about permissions.

**Note** If the wizard is running in Remove mode, the controls for the permissions will be disabled and each user will be displayed as "<Remove>".

When the folders and permissions have been configured as required, either click the **Next** button to proceed to the <u>Confirmation page</u>, the **Back** button to return to the <u>Permissions Mode page</u>, or the **Cancel** button to close the wizard.

## **Group Apply Wizard - Confirmation Page**

The Confirmation page of the Group Apply Wizard previews the settings made in the wizard before they are applied to the selected object:

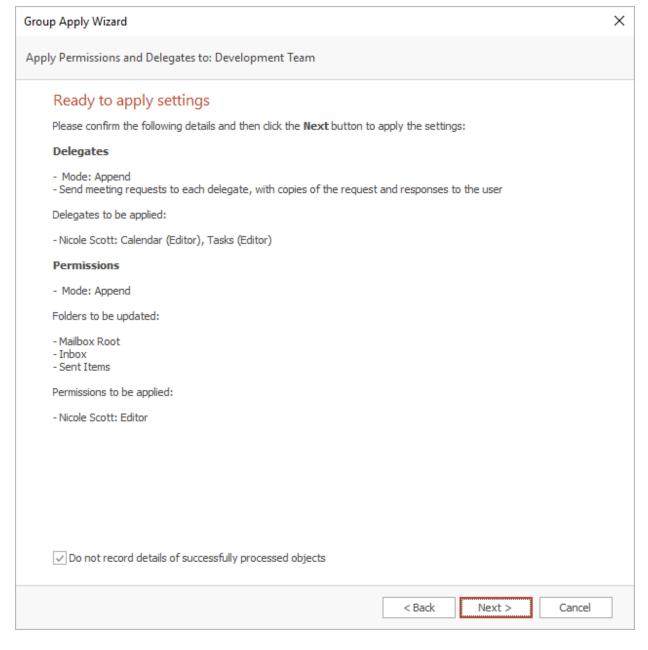

If the settings have been configured as required, click the **Next** button to start the wizard, which will display the <u>Working page</u>. Otherwise, click the **Back** button to return to either the <u>Delegates page</u> or the <u>Permissions page</u>, or the **Cancel** button to close the wizard.

**Important** On large address lists, it can take a considerable amount of memory to store the results of all processed objects. In order to reduce the memory required, select the **Do not record details of successfully processed objects** option. This will mean that only objects that were not processed successfully are retained in memory and consequently displayed in the <u>Results dialog</u>.

## **Group Apply Wizard - Working Page**

The Working page of the Group Apply Wizard is displayed by the wizard whilst the permissions are being applied to the selected object:

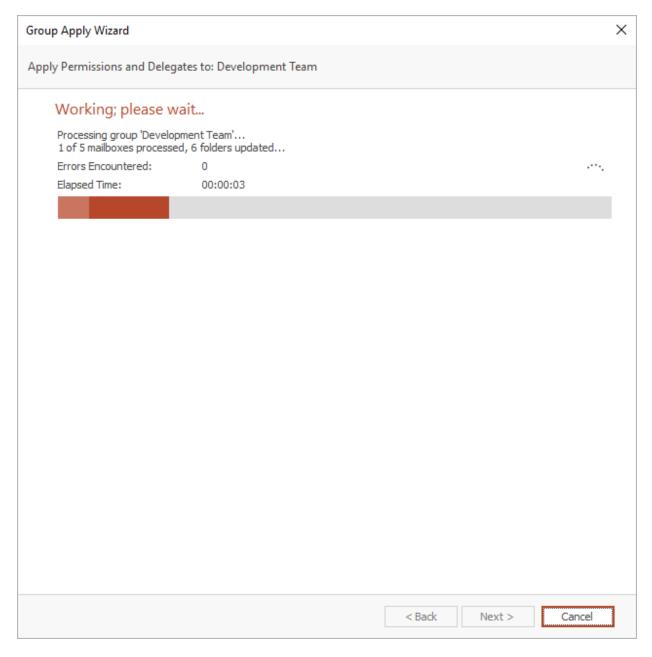

The bar gives an indication of how much progress the wizard has made and once enough objects have been processed, an estimate of the remaining time will be displayed. If necessary, click the **Cancel** button to stop the wizard and return to the <u>Confirmation page</u>. When the wizard has completed, the <u>Finished page</u> will be displayed.

**Note** If you cancel the wizard, any changes already applied will not be reversed.

### **Group Apply Wizard - Finished Page**

The Finished page of the Group Apply Wizard is displayed by the wizard once the permissions have been applied to the selected object:

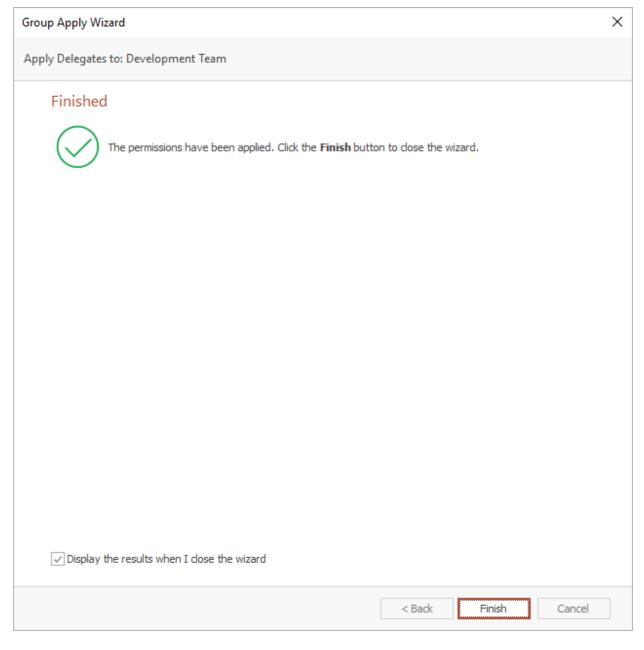

The overall result of the wizard will be displayed as appropriate. To view the results of applying the permissions in the <u>Results dialog</u>, select the **Display the results when I close the wizard** option. When ready, click the **Finish** button to close the wizard.

**Note** If there are results to be displayed, the **Display the results when I close the wizard** option will be available and automatically selected. If all objects were successfully processed *and* the **Do not record** 

**details of successfully processed objects** option was selected on the <u>Confirmation page</u>, this option will not be available.

#### **Group Apply Results Dialog**

The Group Apply Results dialog is displayed after the <u>Group Apply wizard</u> has finished and the **Display the results when I close the wizard** option was checked:

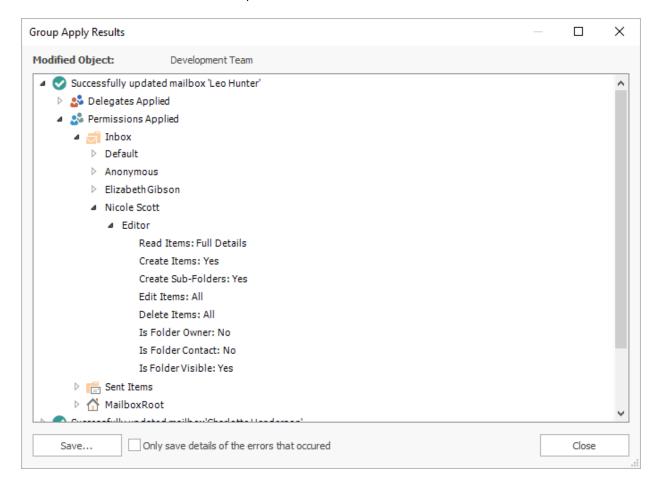

The dialog displays a list of all of the mailboxes or Public Folders that were updated by the wizard, and the status for each object. For each object, there is a node that can be expanded to display the permissions that were applied and/or any errors that occurred. Any of the nodes under the **Errors** node can be double-clicked to view the details of the related error. The results can also be saved to a log file by clicking the **Save...** button. Selecting the **Only save details of the errors that occurred** option will cause only mailbox or Public Folders that have errors to be included in the log file.

## **Templates**

The Templates feature of the application allows the administrator to create a set of standard permissions to be applied to Mailboxes and Public Folders. The following sections describe how to manage and apply those templates.

### **Manage Templates Dialog**

The Manage Templates dialog is opened by clicking the **Manage Templates** button in the **Templates** group in the **Home** ribbon in the <u>main application window</u>:

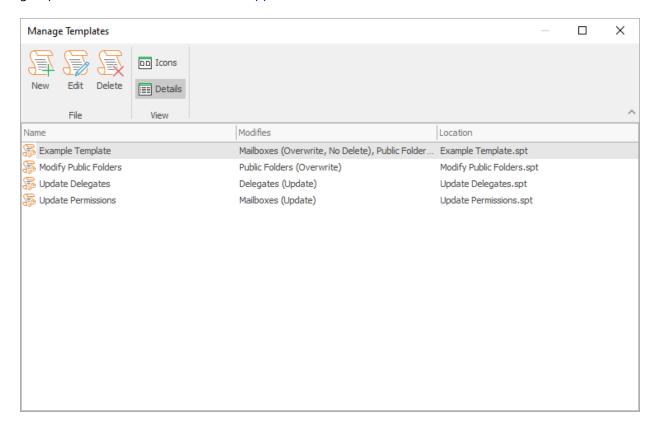

The main part of the dialog displays a list of the templates available in the templates directory. The view can be changed by clicking either the **Icons** or **Details** button.

**Note** The templates directory is specified in the Options dialog.

- To create a new template, click the **New** button; this will start the <u>Manage Template Wizard</u> in create mode.
- To modify an existing template, select the template in the list and click the **Edit** button; this will start the Manage Template Wizard in modify mode.
- To delete an existing template, select the template in the list and click the Delete button.

**Note** Whilst Folder Permissions Manager does support templates from previous versions of the product, it is strongly recommended that all templates are reviewed and saved. This will prevent unnecessary and expensive calls to Active Directory to look up users from their legacy Exchange name.

### Manage Template Wizard

The Manage Template Wizard is started using the Manage Templates dialog:

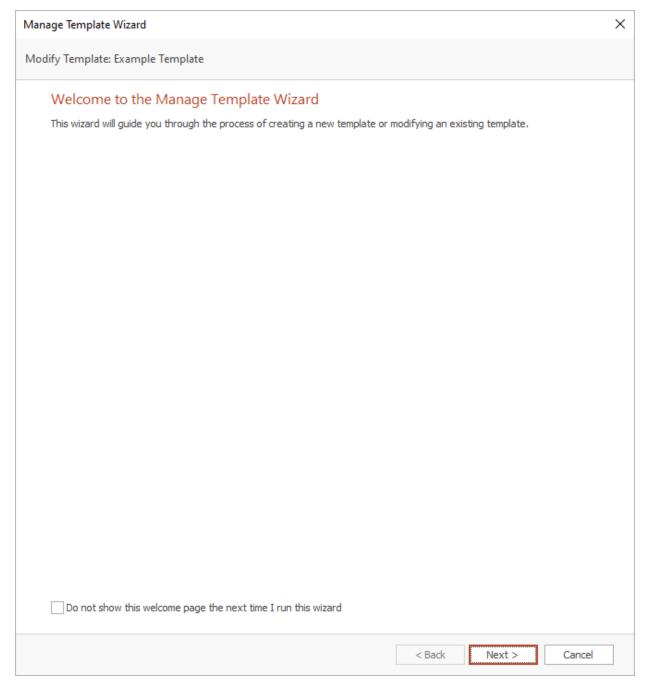

The wizard can either create a new template or modify an existing template. The chapters in this section describe the process for creating a new template. When modifying an existing template, the wizard behaves in much the same way.

When the wizard is started for the first time, the Welcome page is displayed. To prevent it from being displayed again in the future, select the **Do not show this welcome page the next time I run this wizard** option.

When you are ready, click the **Next** button to proceed to the <u>Options page</u> or click the **Cancel** button to close the wizard.

#### Manage Template Wizard - Options Page

The Options page of the Manage Template Wizard configures the basic settings for the template:

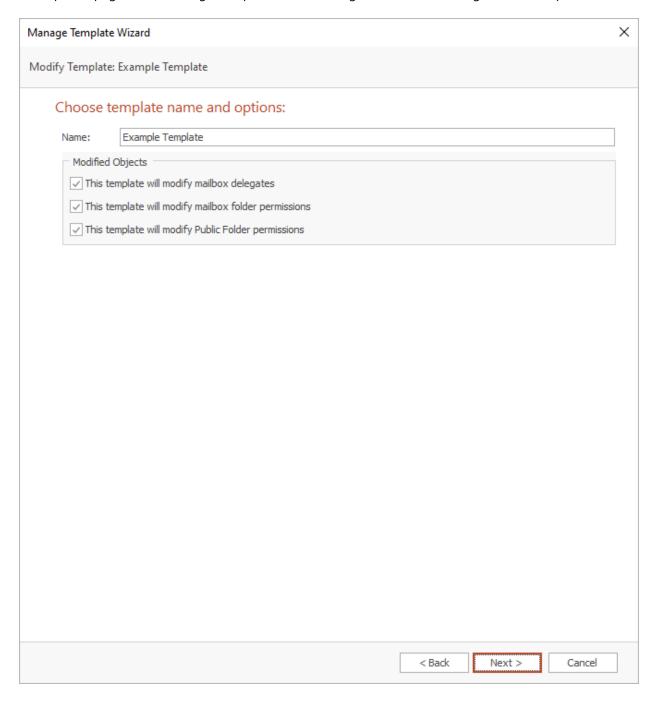

The following options can be configured for the template:

- **Name**: Specifies the name of the template. This name must be unique for new templates; for existing templates the current name will be entered automatically.
- Modified Objects: Determines the type of objects to which the the template can be applied.

**Note** The name of the template must be unique; you will be warned if the name entered is already in use by another template.

When the template has been configured as appropriate, either click the **Next** button to proceed to either the <u>Delegates page</u> (only available when the template will modify delegates) or the <u>Permissions page</u>, the **Back** button to return to the <u>Welcome page</u>, or the **Cancel** button to close the wizard.

#### Manage Template Wizard - Delegates Mode Page

The Delegates Mode page of the Manage Template Wizard determines how delegates will be applied by the template:

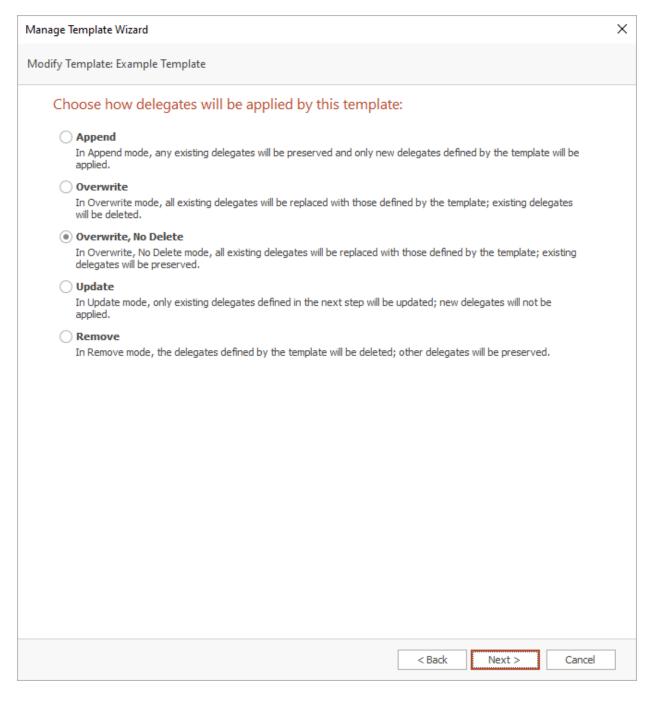

Choose the appropriate mode from the options available and then either click the **Next** button to proceed to the <u>Delegates page</u>, the **Back** button to return to the <u>Options page</u>, or the **Cancel** button to close the wizard.

Note For details on how the various modes work, please review the <u>Delegates Update Modes</u> appendix.

#### Manage Template Wizard - Delegates Page

The Delegates page of the Manage Template Wizard configures which delegates will be applied by the template:

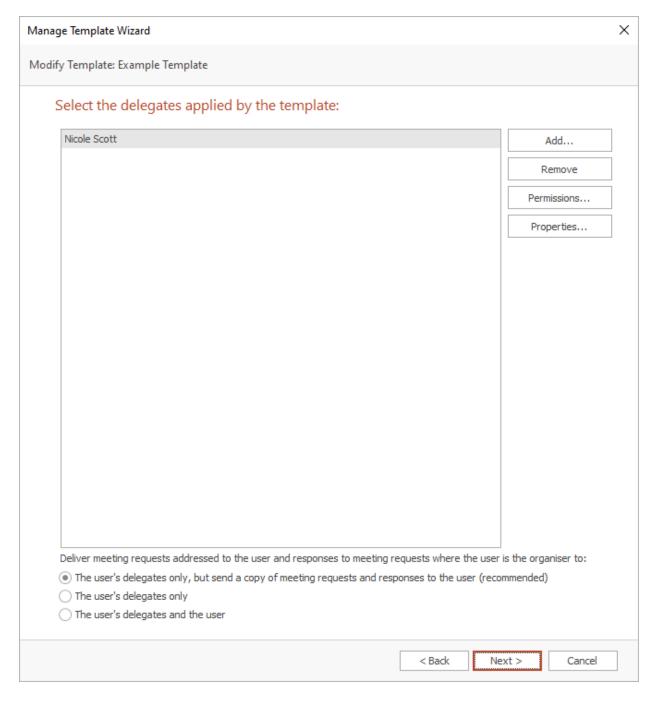

The left side of the page lists the user who will have delegate access to each mailbox to which the template is applied. The list may be changed by using the **Add...** and **Remove** buttons. To view the permissions that will be assigned to a delegate, select one or more delegates and click the **Permissions...** button; this will open the <u>Delegate Permissions dialog</u>. Alternatively, you can view the view

the properties of the selected delegate(s) by clicking the **Properties** button. Below the list, the appropriate option for delivering meetings and responses can be selected.

When the delegates have been configured as required, either click the **Next** button to proceed to the <u>Permissions Mode page</u>, the **Back** button to return to the <u>Delegates Mode page</u>, or the **Cancel** button to close the wizard.

#### Manage Template Wizard - Permissions Mode Page

The Permissions Mode page of the Manage Template Wizard determines how the permissions will be applied by the template:

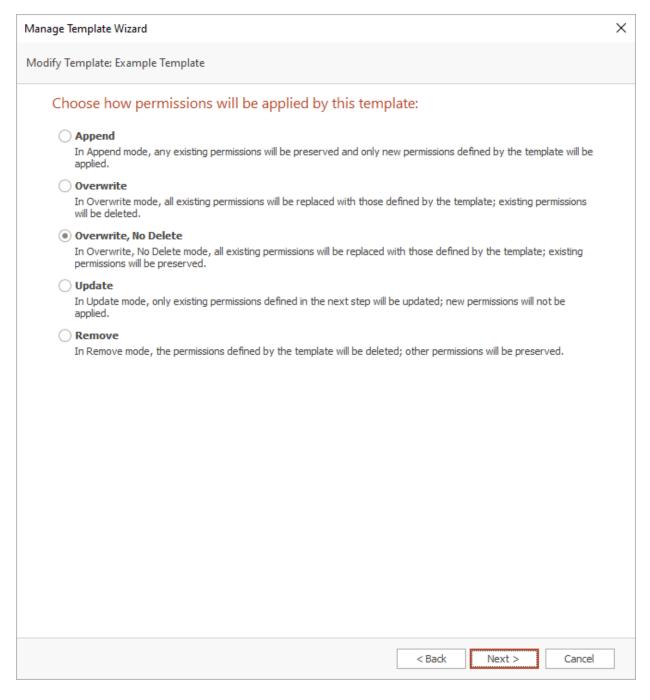

Choose the appropriate mode from the options available and then either click the **Next** button to proceed to the <u>Permissions page</u>, the **Back** button to return to either the <u>Delegates page</u> or the <u>Options page</u>, or the **Cancel** button to close the wizard.

**Note** For details on how the various modes work, please review the <u>Permissions Update Modes</u> appendix.

#### Manage Template Wizard - Permissions Page

The Permissions page of the Manage Template Wizard configures which permissions will be applied by the template:

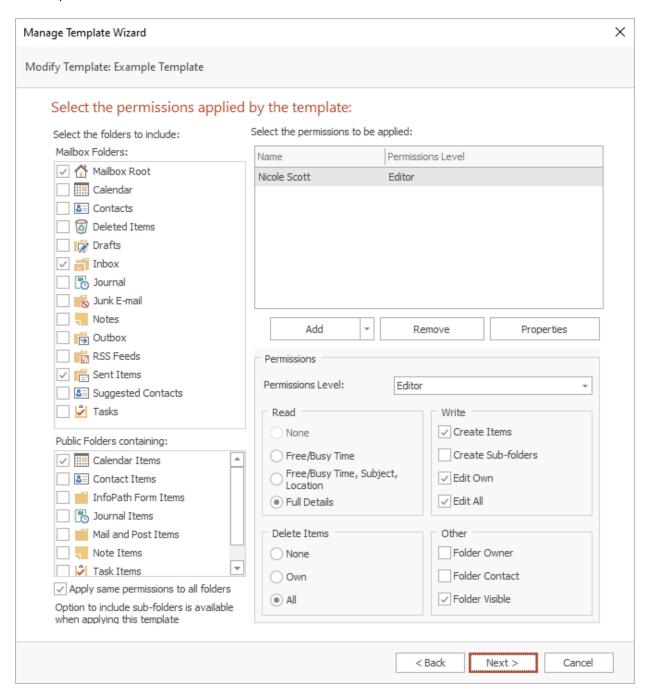

The left side of the page displays the folder types appropriate to the configuration of the template:

58

• If the template has been configured to modify mailboxes, a list will be displayed containing the mailbox root and the various default folder types (note that some default folder types, such as "RSS Feeds" are not defined on older version of Exchange).

• If the template has been configured to modify For Public Folders, a list will be displayed containing the types of items that can be stored in a Public Folder.

The right side of the page configures the permissions to be applied by the tempate. The list of users may be changed by using the **Add** and **Remove** buttons, or you may view the properties of an existing user in the list by clicking the **Properties** button. Below the list, the permissions that the selected user will be given are displayed. To change the permissions, either select the pre-defined role from the drop-down list or set custom properties using the appropriate check boxes. If the **Apply same permissions to all folders** option is selected, the permissions will be applied to all of the selected folders; if it is not selected, the permissions must be configured for each selected folder.

**Note** Please refer to the Roles and Permissions Appendix for further details about permissions. Notice that the **Read** group will always show the extended Free/Busy permissions used by the Calendar folder on Exchange Server 2007 and higher. When applied to folders *other* that the Calendar folder, the **Free/Busy Time** and **Free Busy Time**, **Subject**, **Location** permissions will be ignored and the permission applied will be **None**.

**Note** If the template has been configured to remove permissions, the controls for the permissions will be disabled and each user will be displayed as "<Remove>".

When the folders and permissions have been configured as required, either click the **Next** button to proceed to the <u>Ready To Save page</u>, the **Back** button to return to the <u>Permissions Mode page</u>, or the **Cancel** button to close the wizard.

#### Manage Template Wizard - Ready To Save Page

The Ready To Save page of the Manage Template Wizard confirms that you wish to save the template:

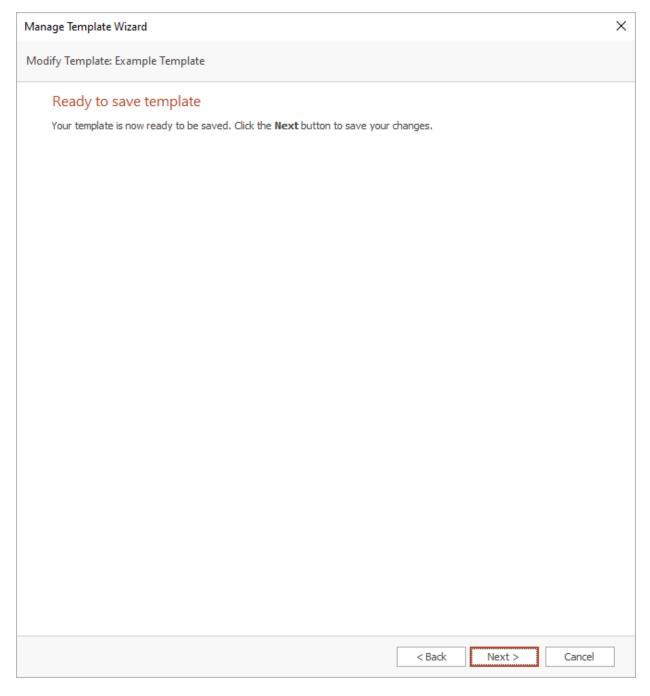

If the template is configured as required, click the **Next** button to save the template, which will display the <u>Finished page</u>. Otherwise, click the **Back** button to return to the <u>Permissions page</u>, or the **Cancel** button to close the wizard.

#### Manage Template Wizard - Finished Page

The Finished page of the Manage Template Wizard is displayed by the wizard once the template has been successfully saved:

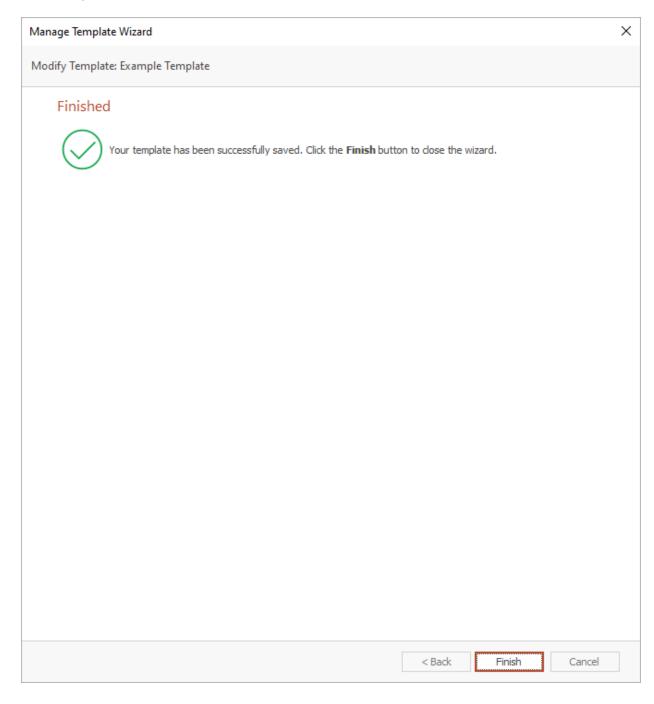

When ready, click the **Finish** button to close the wizard and return the <u>Manage Templates dialog</u>. If a new template has been created, it will be added to the list of templates.

### **Apply Template Wizard**

The Apply Template Wizard is started by selecting an address list, distribution list, mailbox or Public Folder in the <u>main application window</u> and clicking the **Apply Template** button in the **Templates** group in the **Home** ribbon:

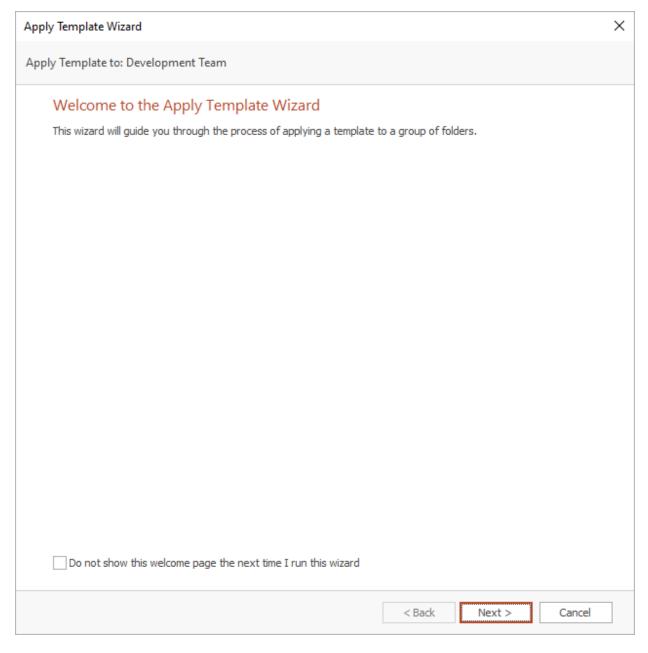

When the wizard is started for the first time, the Welcome page is displayed. To prevent it from being displayed again in the future, select the **Do not show this welcome page the next time I run this wizard** option.

When you are ready, click the **Next** button to proceed to the <u>Select Template page</u> or click the **Cancel** button to close the wizard.

2

# **Tutorial**

#### **Apply Template Wizard - Select Template Page**

The Select Template page of the Apply Template Wizard allows you to choose the template to applied to the selected object:

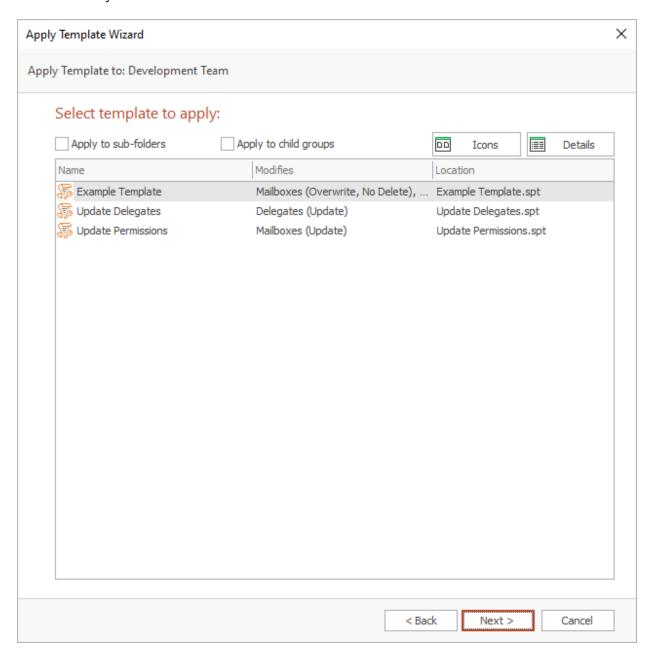

The main part of the page lists the templates that can be applied to the selected object (for example, if a Public Folder is selected, only templates that are configured to modify Public Folders will be displayed). The view can be changed by clicking either the **lcons** or **Details** button.

There are the following additional options for applying the template:

• **Apply to Sub-Folders**: Specifies that the sub-folders of the folders updated by the template will also be updated. For example, if the template is configured to update the Inbox folder and this option checked, any sub-folders of the Inbox of each mailbox will be updated.

• **Apply to Child Groups**: Specifies that the template will also update mailboxes within child groups of the selected mailbox group. *This option is only available when a mailbox group is selected.* 

**Note** If you check the **Apply to Child Groups** option, you should be aware that this can significantly increase the time the wizard takes to complete, especially when applying the template to the Global Address List. This is because the wizard will examine *all* child groups and ensure that a mailbox is only included once during the update.

Once the appropriate template has been selected, either click the **Next** button to continue to the <u>Ready To Apply page</u>, click the **Back** button to return to the <u>Welcome page</u>, or click the **Cancel** button to close the wizard.

#### Apply Template Wizard - Ready To Apply Page

The Ready To Apply page of the Apply Template Wizard confirms that you are ready to apply the template:

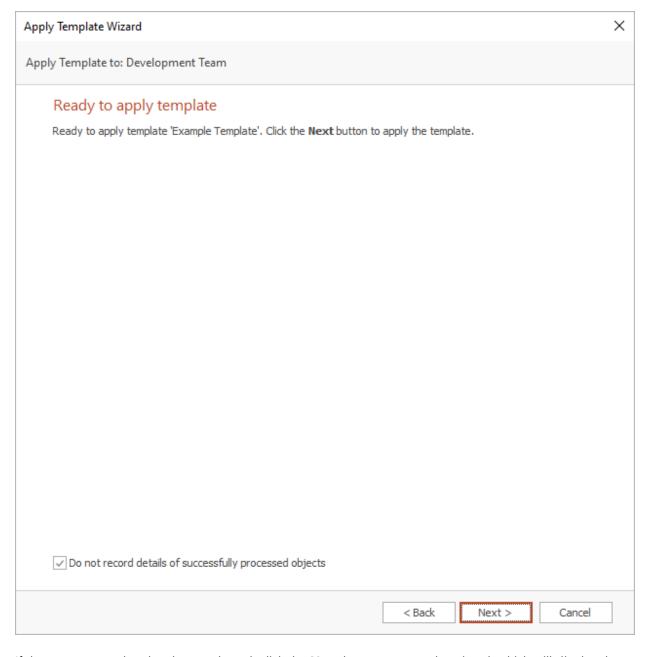

If the correct template has been selected, click the **Next** button to start the wizard, which will display the <u>Working page</u>. Otherwise, click the **Back** button to return to the <u>Select Template page</u>, or the **Cancel** button to close the wizard.

**Important** On large lists, it can take a considerable amount of memory to store the results of all processed objects (to which the template has been applied). In order to reduce the memory required, select the **Do not record details of successfully processed objects** option. This will mean that only objects that were not processed successfully are retained in memory and consequently displayed in the Results dialog.

#### **Apply Template Wizard - Working Page**

The Working page of the Apply Template Wizard is displayed by the wizard whilst the permissions defined in the template are being applied to the selected object:

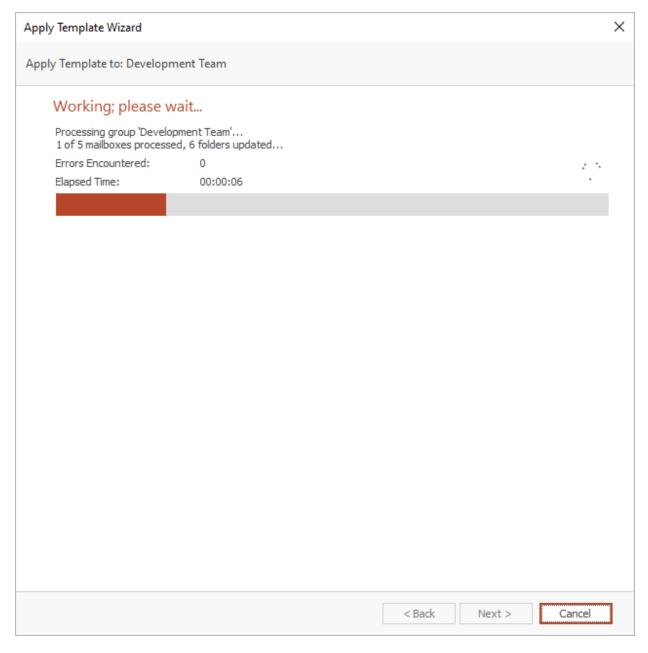

The bar gives an indication of how much progress the wizard has made and once enough objects have been processed, an estimate of the remaining time will be displayed. If necessary, click the **Cancel** button to stop the wizard and return to the <u>Ready To Apply page</u>. When the wizard has completed, the <u>Finished page</u> will be displayed.

Note If you cancel the wizard, any changes already applied will not be reversed.

#### Apply Template Wizard - Finished Page

The Finished page of the Apply Template Wizard is displayed by the wizard once the template has been applied to the selected object:

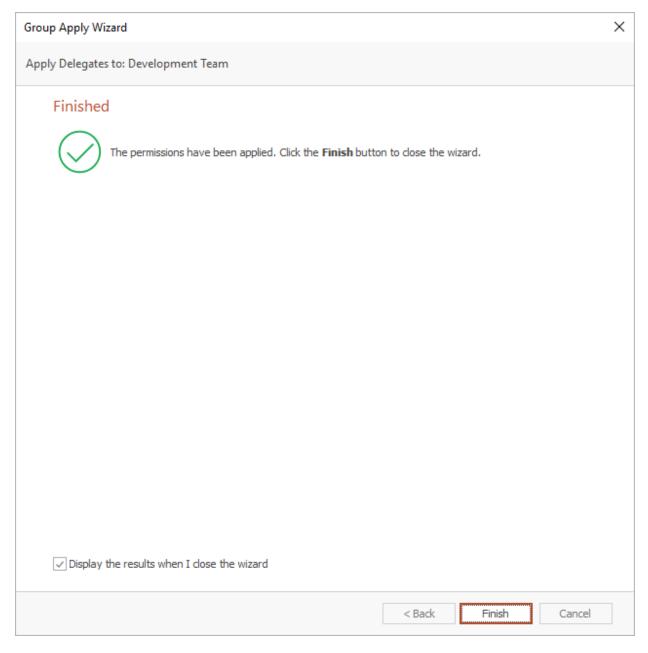

The overall result of the wizard will be displayed as appropriate. To view the results of applying the template in the Results dialog, select the **Display the results when I close the wizard** option. When ready, click the **Finish** button to close the wizard.

**Note** If an errors were encountered by the wizard, the **Display the results when I close the wizard** option will be available and automatically selected. If all objects were successfully processed *and* the **Do** 

**not record details of successfully processed objects** option was selected on the <u>Ready to Apply page</u>, this option will not be available.

#### **Apply Template Result Dialog**

This section will describe the Apply Template Results dialog:

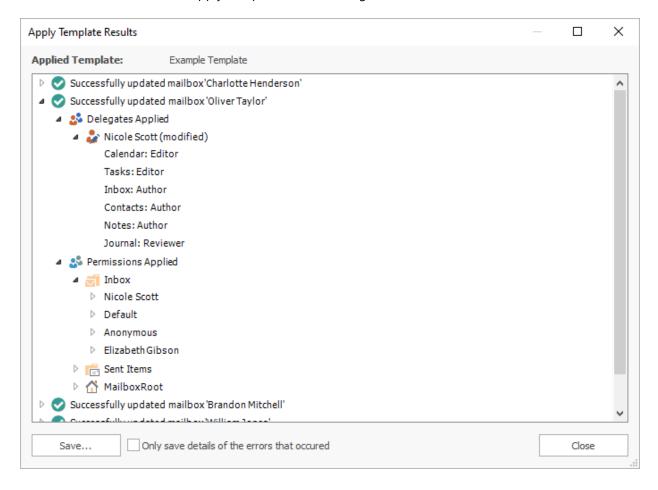

The dialog displays a list of all of the mailboxes or Public Folders that were updated by the template, and the status for each object. For each object, there is a node that can be expanded to display the permissions that were applied and/or any errors that occurred. Any of the nodes under the **Errors** node can be double-clicked to view the details of the related error. The results can also be saved to a log file by clicking the **Save...** button. Selecting the **Only save details of the errors that occurred** option will cause only mailbox or Public Folders that have errors to be included in the log file.

68

# **Command Line Tool**

Symprex Folder Permissions Manager has a powerful command line utility that can be used to automate certain tasks using the Windows Task Scheduler. The utility, fpmcmd.exe, can be found in the main installation directory of the product, which is typically C:\Program Files\Symprex\Folder Permissions Manager. To view help for the utility, start a command line prompt and type the following:

fpmcmd.exe help

The utility supports the following commands:

- Export
- Apply Template

**Important** The command line utility loads its configuration (Exchange Environment, Domain Configuration, User Filtering Configuration and Public Folders Configuration) from the registry for the user under which it is being executed. Hence, if it is launched from a task using Windows Task Manager, it **must** be started under the account of the appropriate user.

## The Export Command

This command of the command line utility exports an address list, distribution list, mailbox or Public Folder. To view help for this command, start a command line prompt and type the following:

fpmcmd.exe help export

The command supports the following switches:

| Switch                              | Description                                                                                                    |
|-------------------------------------|----------------------------------------------------------------------------------------------------|
| /FMT= <file<br>format&gt;</file<br> | Specifies the format of the exported file; supported formats are 'XML' and 'CSV'. If the format switch is omitted, the format is determines from the extension of the export file.                                               |
| /EF= <export path=""></export>      | Specifies the full path to the export file.                                                                                                    |
| /DN= <path></path>                  | Specifies the distinguished name of the object to be exported, for example: /DN="CN=Adam Smith,OU=Users,DC=simprex,DC=local"                                                                                                    |
| /MB= <path></path>                  | Specifies the path to the mailbox to be exported, relative to the <b>Address Book</b> node in the tree in the main application window; for example:  /MB="All Address Lists\All Users\Adam Smith"                                |
| /AL= <path></path>                  | Specifies the path to the address list to be exported, relative to the <b>Address Book</b> node in the tree in the main application window; for example:  /AL="All Address Lists\All Users\Account Managers"                     |
| /DL= <path></path>                  | Specifies the path to the distribution list to be exported, relative to the <b>Address Book</b> node in the tree in the main application window; for example:  /DL="All Address Lists\All Distribution Lists\Board of Directors" |
| /PF= <path></path>                  | Specifies the path to the Public Folder to be exported, relative to the <b>All Public Folders</b> node in the tree in the main application window; , for example:                                                                |

|                             | /PF="Public Documents\Shared Documents"                                                                                                    |
|-----------------------------|----------------------------------------------------------------------------------------------------|
| /PFS=[On Off]               | Specifies the source Exchange platform for exporting Public Folders (only required when your Exchange environment has multiple Exchange platforms); on=export from On-Premises Exchange, off=Export from Off-Premises Exchange (Office 365 or Hosted Exhange).                                                                                      |
| /IC[=Yes/No]                | Specifies if children of the specified object being exported should be included. For address lists and distribution lists, this will include any mailboxes in child lists of the list (default is No). For Public Folders, this will include child folders of the folder (default is Yes). For mailboxes, this switch has no effect and is ignored. |
| /LOGFILE= <log></log>       | Specifies the output log file. If no directory is included, the file is written to the application directory. The name of the file can include the #date# and #time# tokens, which will be replaced by the current date (in the format YYYYMMDD) and time (in the format HHMMSS) respectively. Notice any existing file will be overwritten.        |
| /MAILTO= <mailto></mailto>  | Specifies the distribution list for sending the log file. The /LOGFILE switch must be specified for the log to be generated. The list must comprise a set of valid e-mail address, each separated by a semi-colon (;).  Important: In order for the e-mail to be sent, the current user <i>must</i> be present                                      |
|                             | in the Global Address List.                                                                                                    |
| /SMTPSVR= <server></server> | Specifies the SMTP for sending the distribution list. If not specified, the local machine is used.                                                                                                    |
| /SMTPPORT= <port></port>    | Specifies the SMTP port for sending the distribution list. If not specified, the default port for sending SMTP e-mails is used.                                                                                                    |

For example, to export the "Board of Directors" distribution list to an XML file, the following command could be used:

fpmcmd.exe export /EF="C:\Exports\Support Team.xml" /DL="All Address Lists\All Distribution Lists\Board of Directors"

## **The Apply Template Command**

This command of the command line utility applies a pre-defined template to an address list, distribution list, mailbox or Public Folder.

**Note** Templates should be created using the main application; see the <u>Manage Templates dialog</u> for further information.

To view help for this command, start a command line prompt and type the following:

fpmcmd.exe help applytemplate

The command supports the following switches:

# **Command Line Tool**

| Switch                      | Description                                                                                                    |
|-----------------------------|----------------------------------------------------------------------------------------------------|
| /T= <template></template>   | Specifies the full path to the template.                                                                                                    |
| /DN= <path></path>          | Specifies the distinguished name of the object to which the template will be applied, for example:  /DN="CN=Adam Smith,OU=Users,DC=simprex,DC=local"                                                                                                    |
| /MB= <path></path>          | Specifies the path to the mailbox to which the template will be applied, relative to the <b>All Public Folders</b> node in the tree in the main application window; for example:  /MB="All Address Lists\All Users\Adam Smith"                                                                                                    |
| /AL= <path></path>          | Specifies the path to the address list to which the template will be applied, relative to the <b>All Public Folders</b> node in the tree in the main application window; for example:  /AL="All Address Lists\All Users\Account Managers"                                                                                                    |
| /DL= <path></path>          | Specifies the path to the distribution list to which the template will be applied, relative to the <b>All Public Folders</b> node in the tree in the main application window; for example:  /DL="All Address Lists\All Distribution Lists\Board of Directors"                                                                                |
| /PF= <path></path>          | Specifies the path to the Public Folder to which the template will be applied, relative to the <b>All Public Folders</b> node in the tree in the main application window; for example:  /PF="Public Documents\Shared Documents"                                                                                                    |
| /PFS=[On Off]               | Specifies the source Exchange platform for updating Public Folders (only required when your Exchange environment has multiple Exchange platforms); on=export from On-Premises Exchange, off=Export from Off-Premises Exchange (Office 365 or Hosted Exhange).                                                                                |
| /SF[=Yes/No]                | Specifies if sub-folders of mailbox folders should be modified (default is Yes).                                                                                                    |
| /IC[=Yes/No]                | Specifies if children of the specified object applied modified should be included. For address lists and distribution lists, this will include any mailboxes in child lists of the list (default is No). For Public Folders and mailboxes, this switch has no effect and is ignored.                                                         |
| /LOGFILE= <log></log>       | Specifies the output log file. If no directory is included, the file is written to the application directory. The name of the file can include the #date# and #time# tokens, which will be replaced by the current date (in the format YYYYMMDD) and time (in the format HHMMSS) respectively. Notice any existing file will be overwritten. |
| /MAILTO= <mailto></mailto>  | Specifies the distribution list for sending the log file. The /LOGFILE switch must be specified for the log to be generated. The list must comprise a set of valid e-mail address, separated by semi-colons (;).                                                                                                    |
|                             | <b>Important</b> : In order for the e-mail to be sent, the current user <i>must</i> be present in the Global Address List.                                                                                                    |
| /SMTPSVR= <server></server> | Specifies the SMTP for sending the distribution list. If not specified, the local machine is used.                                                                                                    |

| /SMTPPORT= <port></port> | Specifies the SMTP port for sending the distribution list. If not specified, the |
|--------------------------|----------------------------------------------------------------------------------|
|                          | default port for sending SMTP e-mails is used.                                   |

For example, to apply a template to the "Account Managers" address list, the following command could be used:

 $\label{thm:cmd.exe} $$\operatorname{pncmd.exe} \ \operatorname{T="C:\mathbb Sample Template.spt"} / AL="All Address Lists\All Users\Account Managers" / SF=Yes$ 

**Note** The directory where templates are stored is specified in the Options dialog.

Appendices 4

This section contains additional information for using Symprex Folder Permissions Manager.

## **Permissions Update Modes**

Various functions in Symprex Folder Permissions Manager allow permissions to be updated in bulk:

- The <u>Import dialog</u>.
- The Group Apply Wizard.
- Templates (configured using the <u>Manage Templates dialog</u> and applied using the <u>Apply Template</u> <u>Wizard</u>).

How the permissions are updated is determined by the mode chosen. The following sections describe those modes with examples of how permissions will be changed.

### **Append**

When Append mode is used, only new permissions will be applied; any existing permissions will remain unaltered. For example:

| Permissions To Apply   | Existing Permissions       | Result                     |
|------------------------|----------------------------|----------------------------|
| Aaron Fraser: Reviewer | Default: None              | Default: None              |
| Brandon Mackay: Author | Aaron Fraser: Contributor  | Aaron Fraser: Contributor  |
| ·                      | Caitlin Jackson: Publisher | Brandon Mackay: Author     |
|                        | Anonymous: None            | Caitlin Jackson: Publisher |
|                        |                            | Anonymous: None            |

#### **Overwrite**

When Overwrite mode is used, all existing permissions will be removed and replaced by the new permissions (except for the **Default** user; this is always retained). For example:

| Permissions To Apply   | <b>Existing Permissions</b> | Result                 |
|------------------------|-----------------------------|------------------------|
| Aaron Fraser: Reviewer | Default: None               | Default: None          |
| Brandon Mackay: Author | Aaron Fraser: Contributor   | Aaron Fraser: Reviewer |
| -                      | Caitlin Jackson: Publisher  | Brandon Mackay: Author |
|                        | Anonymous: None             | -                      |

**Note** In this example, the Anonymous user *has* been removed. It can be re-instated if required using either the main application window, by using a template, or by using the Group Apply dialog.

#### Overwrite, No Delete

When Overwrite, No Delete mode is used, matching permissions will be overwritten and replaced by the new permissions but existing permissions will be retained. For example:

| Permissions To Apply   | Existing Permissions | Result        |
|------------------------|----------------------|---------------|
| Aaron Fraser: Reviewer | Default: None        | Default: None |

| Brandon Mackay: Author | Aaron Fraser: Contributor  | Aaron Fraser: Reviewer     |
|------------------------|----------------------------|----------------------------|
|                        | Caitlin Jackson: Publisher | Brandon Mackay: Author     |
|                        | Anonymous: None            | Caitlin Jackson: Publisher |
|                        |                            | Anonymous: None            |

#### **Update**

When Update mode is used, only the matching permissions will be updated; new permissions will not be added. For example:

| Permissions To Apply   | <b>Existing Permissions</b> | Result                     |
|------------------------|-----------------------------|----------------------------|
| Aaron Fraser: Reviewer | Default: None               | Default: None              |
| Brandon Mackay: Author | Aaron Fraser: Contributor   | Aaron Fraser: Reviewer     |
|                        | Caitlin Jackson: Publisher  | Caitlin Jackson: Publisher |
|                        | Anonymous: None             | Anonymous: None            |

#### Remove

When Remove mode is used, the specified permissions will be removed (except for the **Default** user; this is always retained). For example:

| Permissions To Remove | Existing Permissions       | Result                     |
|-----------------------|----------------------------|----------------------------|
| Aaron Fraser          | Default: None              | Default: None              |
| Brandon Mackay        | Aaron Fraser: Contributor  | Caitlin Jackson: Publisher |
|                       | Caitlin Jackson: Publisher | Anonymous: None            |
|                       | Anonymous: None            |                            |

## **Delegates Update Modes**

Various functions in Symprex Folder Permissions Manager allow delegates to be updated in bulk:

- The Group Apply Wizard.
- Templates (configured using the <u>Manage Templates dialog</u> and applied using the <u>Apply Template</u> <u>Wizard</u>).

How the delegates are updated is determined by the mode chosen. The following sections describe those modes with examples of how the delegates will be changed.

Note: For clarity, the individual folder permissions assigned to each delegate are not shown.

#### Append

When Append mode is used, only new delegates will be added; any existing delegates will remain unaltered. For example:

| Delegates To Apply | Existing Delegates | Result                      |
|--------------------|--------------------|-----------------------------|
| Aaron Fraser       | Aaron Fraser       | Aaron Fraser (unaltered)    |
| Brandon Mackay     | Caitlin Jackson    | Brandon Mackay (added)      |
|                    |                    | Caitlin Jackson (unaltered) |

#### **Overwrite**

When Overwrite mode is used, all existing delegates will be removed and replaced by the new delegates. For example:

| Delegates To Apply | Existing Delegates | Result                        |
|--------------------|--------------------|-------------------------------|
| Aaron Fraser       | Aaron Fraser       | Aaron Fraser (overwritten)    |
| Brandon Mackay     | Caitlin Jackson    | Brandon Mackay <b>(added)</b> |

**Note** In this example, Caitlin Jackson was removed.

### Overwrite, No Delete

When Overwrite, No Delete mode is used, matching delegates will be overwritten and replaced by the configuration, but existing delegates will be retained. For example:

| Delegates To Apply | <b>Existing Delegates</b> | Result                      |
|--------------------|---------------------------|-----------------------------|
| Aaron Fraser       | Aaron Fraser              | Aaron Fraser (overwritten)  |
| Brandon Mackay     | Caitlin Jackson           | Brandon Mackay (added)      |
|                    |                           | Caitlin Jackson (unaltered) |

## **Update**

When Update mode is used, only the matching delegates will be updated; new delegates will not be added. For example:

| Delegates To Apply | Existing Delegates | Result                      |
|--------------------|--------------------|-----------------------------|
| Aaron Fraser       | Aaron Fraser       | Aaron Fraser (updated)      |
| Brandon Mackay     | Caitlin Jackson    | Caitlin Jackson (unaltered) |

**Note** In this example, Brandon Mackay was ignored because he was not an existing delegate.

#### Remove

When Remove mode is used, the specified delegates will be removed. For example:

| <b>Delegates To Remove</b> | Existing Delegates | Result          |
|----------------------------|--------------------|-----------------|
| Aaron Fraser               | Aaron Fraser       | Caitlin Jackson |
| Brandon Mackay             | Caitlin Jackson    |                 |

Appendices

### **Roles and Permissions**

This section describes the pre-defined roles and individual permissions that can be applied using Symprex Folder Permissions Manager.

#### **Roles**

The following roles are pre-defined:

| Role                                 | Description                                                                                                    |
|--------------------------------------|----------------------------------------------------------------------------------------------------|
| Owner                                | Grants all permissions in the folder. Create, read, modify, and delete all items and files and create subfolders. The owner can also change permission levels that others have for the folder.         |
| Publishing Editor                    | Grants permission to create, read, modify and delete all items and files, and create subfolders.                                                                                                    |
| Editor                               | Grants permission to create, read, modify, and delete all items and files.                                                                                                    |
| Publishing Author                    | Grants permission to create and read items and files, modify and delete items and files you create, and create subfolders.                                                                             |
| Author                               | Grants permission to create and read items and files, and modify and delete items and files you create.                                                                                                |
| Nonediting Author                    | Grants permission to create and read items and files.                                                                                                    |
| Reviewer                             | Grants permission to read items and files only.                                                                                                    |
| Contributor                          | Grants permission to create items and files only. The contents of the folder do not appear.                                                                                                    |
| Free/Busy Time, Location,<br>Subject | Grants permission to free/busy time, location and subject. The contents of the folder do not appear. Only available on default Calendar folder with Outlook 2007 and later on Exchange 2007 and later. |
| Free/Busy Time                       | Grants permission to free/busy time. The contents of the folder do not appear. Only available on default calendar folder with Outlook 2007 and later on Exchange 2007 and later.                       |
| None                                 | Grants no permission in the folder. Use this as the default permission when you want to limit the folder audience to only users you specifically add to the Name/Role box.                             |

#### **Individual Permissions**

The following individual permissions can be applied:

#### **Read Permissions**

The following table describes the effect of the read permissions that can be set.

| Permission Description |  |
|------------------------|--|
|------------------------|--|

| None                                 | Grants no permissions.                                                                                                    |
|--------------------------------------|----------------------------------------------------------------------------------------------------|
| ,                                    | Grants permission to free/busy time. Only available on default Calendar folder with Outlook 2007 and later on Exchange 2007 and later.                       |
| Free/Busy Time, Location,<br>Subject | Grants permission to free/busy time, location and subject. Only available on default calendar folder with Outlook 2007 and later on Exchange 2007 and later. |
| Full Details                         | Grants permission to open any item in the folder.                                                                                                    |

#### **Write Permissions**

The following table describes the effect of the write permissions that can be set.

| Option           | Description                                           |
|------------------|-------------------------------------------------------|
| Create Items     | Grants permission to post items in the folder.        |
| Create Subfolder | Grants permission to create subfolders in the folder. |
| Edit Own         | Allows you to modify items you create.                |
| Edit All         | Allows you to modify any item.                        |

#### **Delete Items**

The following table describes the available options for deleting items, only one of which can be selected:

| Option | Description                            |
|--------|----------------------------------------|
| None   | Does not allow you to delete any item. |
| Own    | Allows you to delete items you create. |
| All    | Allows you to delete any item.         |

#### **Other Permissions**

The following table describes the miscellaneous permissions that can be assigned:

| Option         | Description                                                                                                    |
|----------------|----------------------------------------------------------------------------------------------------|
| Folder Owner   | Grants all permissions in the folder.                                                                                                    |
| Folder Contact | Grants folder contact status. Folder contacts receive automated notifications from the folder, such as replication conflict messages, as well as requests from users for additional permissions or other changes in the folder. |
| Folder Visible | Grants permission to see the folder.                                                                                                    |

Licensing 5

This section of the help file describes how Folder Permissions Manager is licensed using either a download key or a license supplied separately.

## **License Dialog**

The License dialog is accessed by selecting the **Configuration** tab in the main application window, selecting the **Tools** page, and clicking the **License my software** link (if the application has not previously been licensed) or **Change the license for my software** link (if the application has been licensed):

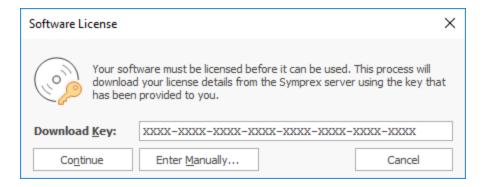

When you purchased the license for your software, you should have been provided with a unique download key. Enter this key into the **Download Key** textbox and click the **Continue** button. The software will then connect to the Symprex licensing server to download and install your license.

If the computer you wish to license does not have an Internet connection, you may be provided with a file containing you license information. To license your software using such a file, click the **Enter Manually...** button to open the <u>Manual License dialog</u>.

If you experience any problems in licensing your software, please contact Symprex or your reseller for assistance.

## **Manual License Dialog**

If necessary, the license for your software can be entered manually by clicking the **Enter Manually...** button on the <u>License dialog</u>:

## Licensing

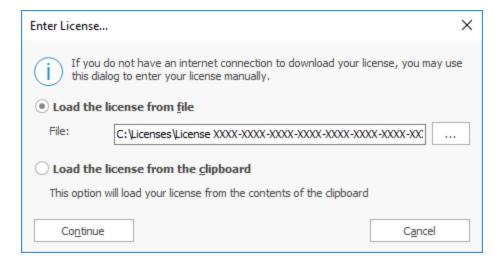

- If you have been provided with a file containing your license, select **Load the license from file** and locate the appropriate file.
- If you have been provided with a text-based version of your license (for example, in an e-mail), copy the text into the clipboard.

When ready, click the **Continue** button. If the selected file is valid or there is valid data in the clipboard, your license will be installed. Otherwise, please contact Symprex or your reseller for assistance.

## **Upgrade License Dialog**

The Upgrade License dialog is displayed automatically when Folder Permissions Manager detects that it is using a license from a previous version:

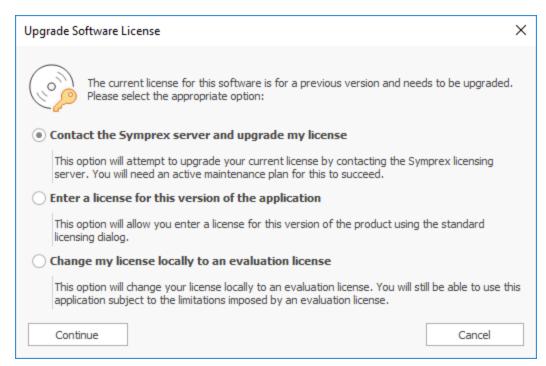

Licensing 5

There are three options available:

• Contact the Symprex server and upgrade my license: When you select this option, Folder Permissions Manager will contact the Symprex licensing server and attempt to upgrade your existing license to the current version. In order for this to succeed, there must be an active maintenance plan for the license that is currently in use. If the maintenance plan has expired, you will need to contact Symprex or your reseller to restart maintenance and obtain an upgraded license.

- Enter a license for this version of the application: Choose this option if you have already been supplied with the download key or license file for your the current version; this will open the <u>License dialog</u> and allow you to enter the details of your license.
- Change my license locally to an evaluation license: This option will change the existing license to an evaluation license for the current version, which means that you can continue using Folder Permissions Manager but subject to the evaluation restrictions imposed.

When you have selected the appropriate option, click the **Continue** button. Alternatively, if you do not wish to modify the license (for example, because you wish to reinstall the previous version to continue using your existing license), click the **Cancel** button.

Copyright 6

Information in this document, including URL and other Internet Web site references, is subject to change without notice. Unless otherwise noted, the example companies, organizations, products, domain names, email addresses, logos, people, places and events depicted herein are fictitious, and no association with any real company, organization, product, domain name, email address, logo, person, place or event is intended or should be inferred. Complying with all applicable copyright laws is the responsibility of the user. Without limiting the rights under copyright, no part of this document may be reproduced, stored in or introduced into a retrieval system, or transmitted in any form or by any means (electronic, mechanical, photocopying, recording, or otherwise), or for any purpose, without the express written permission of Symprex Limited.

Symprex may have patents, patent applications, trademarks, copyrights, or other intellectual property rights covering subject matter in this document. Except as expressly provided in any written license agreement from Symprex, the furnishing of this document does not give you any license to these patents, trademarks, copyrights, or other intellectual property.

Copyright © 2025 Symprex Limited. All Rights Reserved.

The names of actual companies and products mentioned herein may be the trademarks of their respective owners.

Published: February 2025

**Applies To**: Symprex Folder Permissions Manager 10.1.0

There are several ways to contact Symprex.

#### Visit Our Web Site

Our web site provides general information about Symprex and our products: <a href="https://www.symprex.com">https://www.symprex.com</a>

If you experience technical problems with one of our products, please visit our support page: <a href="https://www.symprex.com/support">https://www.symprex.com/support</a>

#### **Contact Us by Email**

Please email sales enquiries and general enquiries about Symprex or our products to: <a href="mailto:sales@symprex.com">sales@symprex.com</a>

Please email support enquiries to: <a href="mailto:support@symprex.com">support@symprex.com</a>

#### **Contact Your Local Partner or Reseller**

Symprex has partners and resellers in most countries. You can find your local reseller here: <a href="https://www.symprex.com/partners/resellers">https://www.symprex.com/partners/resellers</a>

#### C

Cloud Application Administrator 17